# **Dell SE2219H/SE2219HX**

# מדריך למשתמש

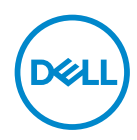

**SE2219H/SE2219HX** :**מעקב מודל מודל רגולטורי** : **Hf2219SE**

# **הערה: ההערה מציינת מידע חשוב המסייע לך לנצל טוב יותר את המחשב.** הערות, זהירות ואזהרות

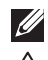

- **זהירות: זהירות מציינת נזק אפשרי לחומרה או לאובדן נתונים, אם לא תבוצע הוראה.**
	- **אזהרה: אזהרה מציינת אפשרות של נזק לרכוש, פגיעה גופנית או מוות.**

**©** 2018-2020 **Dellבע"מ או החברות הבנות שלה. כל הזכויות שמורות.**Dell, EMC וסימנים מסחריים אחרים הם סימנים מסחריים של Dellבע"מ או החברות הבנות שלה. סימנים מסחריים אחרים עשויים להיות סימנים מסחריים של בעליהם בהתאמה.

2020-12 A03

# תוכן

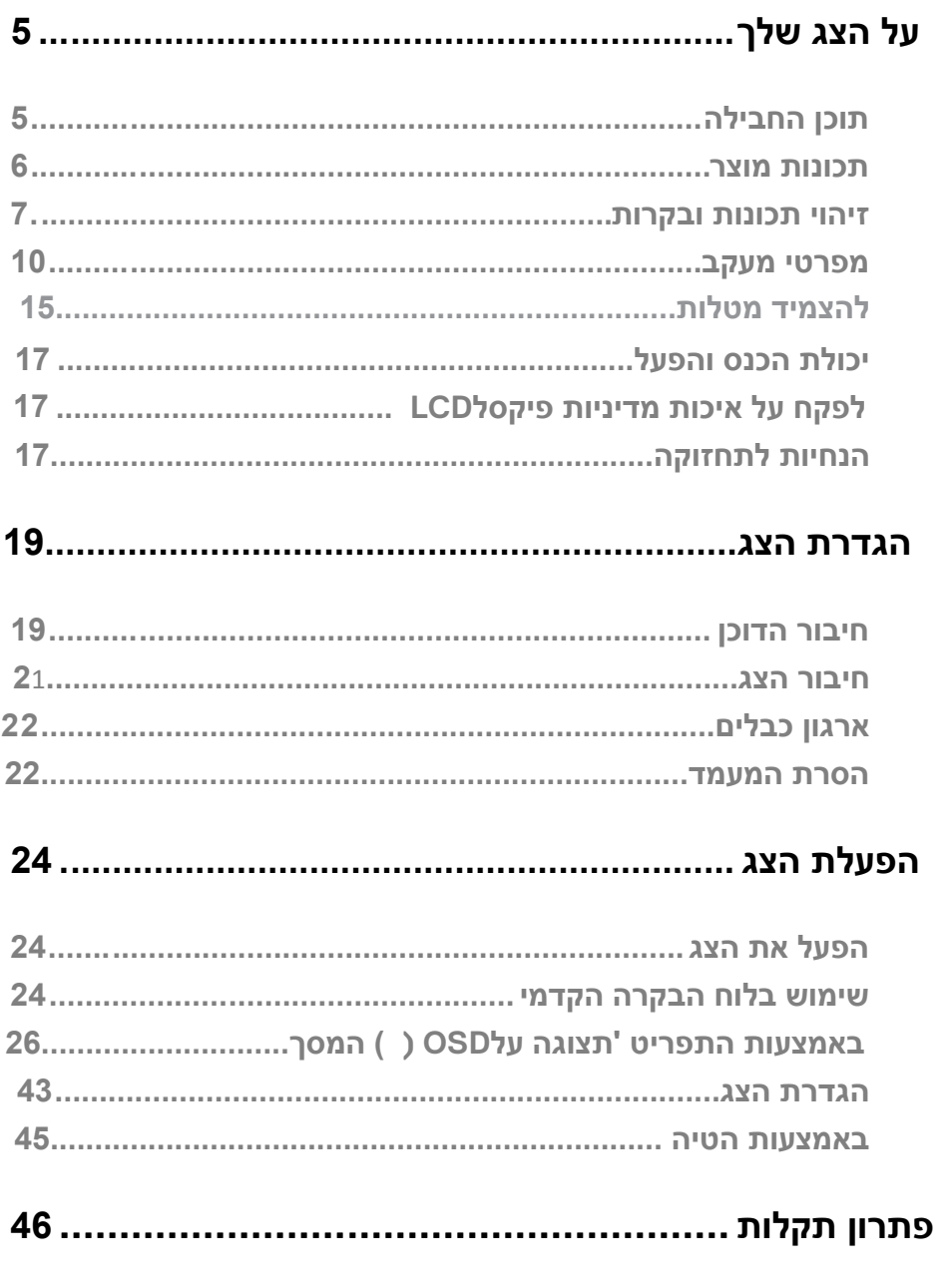

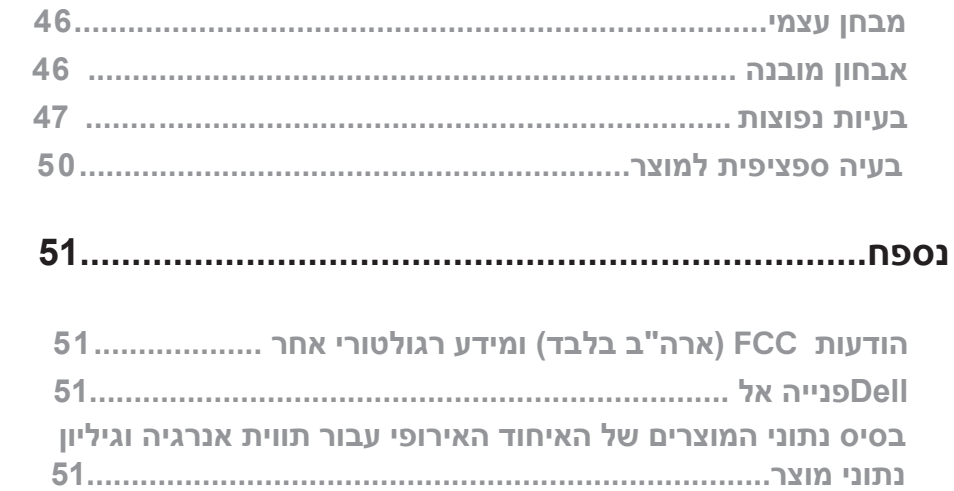

# <span id="page-4-0"></span>על הצג שלך

### <span id="page-4-1"></span>**תוכן החבילה**

הצג שלך כולל את הרכיבים המפורטים בטבלה. ודא שקיבלת את כל הרכיבים ולראות פנייה אל בהעדר תוכן [כלשהו.](#page-14-1)Dell

**הערה: פריטים מסוימים עשויים להיות אופציונליים ,ייתכן שלא יסופק עם הצג.**

**ייתכן שחלק מהתכונות לא יהיו זמינות בארצות מסוימות.**

**הערה: כדי להתקין עם כל סוגר אחר,עיין בתיעוד שמגיע עם המעמד.**

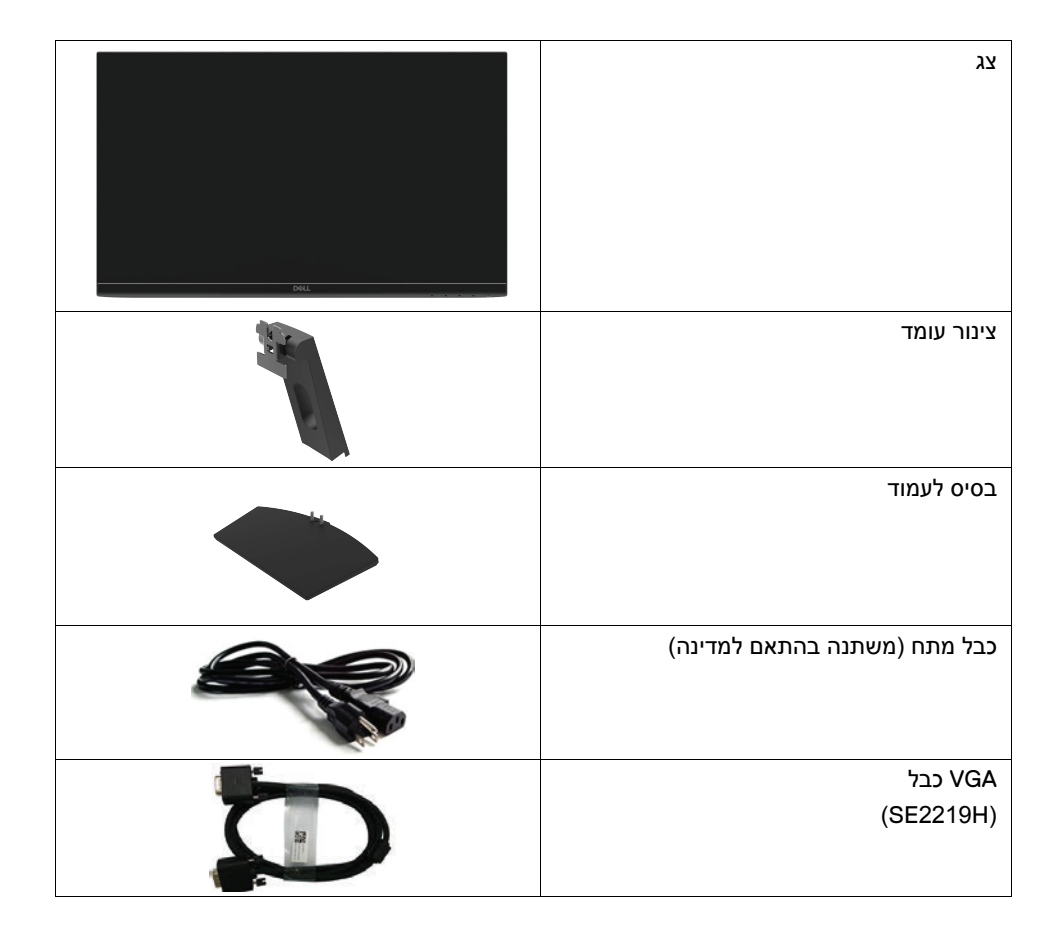

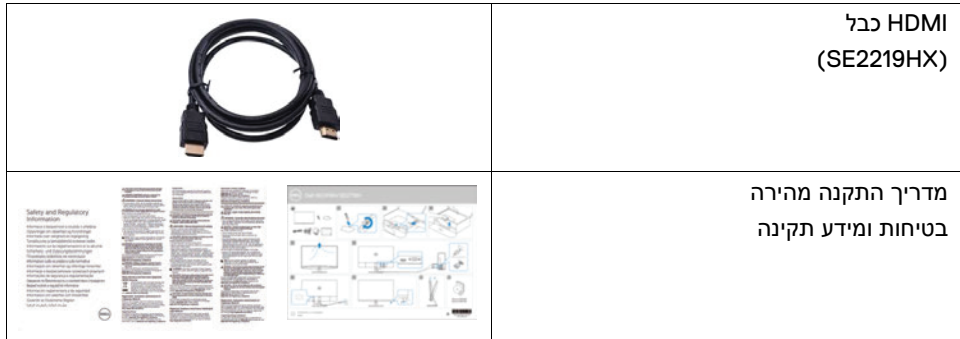

#### <span id="page-5-0"></span>**תכונות מוצר**

Dell SE2219H / SE2219HX של שטוח לוח תצוגת כוללת מטריצה פעילה, טרנזיסטור סרט דק )TFT),תצוגת גביש נוזלי )LCD), תאורה אנטי-סטטית ותאורה אחורית. תכונות המסך כוללות: : SE2219H / SE2219HX תצוגת שטח באלכסון בגודל 54.61 ס"מ ) 21.5אינץ '( באלכסון )נמדדת באלכסון(. רזולוציית 1080 1920x, עם תמיכה במסך מלא ברזולוציות נמוכות יותר. זווית צפייה רחבה של 178 מעלות בכיוונים אנכיים ואופקיים. זוויות הצפייה האנכית והאופקית הן 178 מעלות. ניגודיות דינמית גבוהה ):8000000 1(. חיבור HDMIמקל על חיבור מערכות מסורתיות ומערכות חדשות. הכנס והפעל כשיר אם נתמך על ידי המחשב התאמות על המסך )OSD )הן להגדרה קלה ולמיטוב המסך. ≤ 0.3 W במצב המתנה. בצע אופטימיזציה של נוחות העין במסך ללא הבהוב. השתמש במסך ללא הבהוב כדי לייעל את נוחות העין. אם הצג פולט אור כחול, הוא עלול לגרום לנזק בעין. כולל זן העין או עייפות העין הדיגיטלית עלולה לגרום לטווח ארוך. התכונה נוף לנוחותכם מתוכננת להפחית את כמות האור הכחול הנפל על ידי הצג כדי לסייע במיטוב נוחות העין. חריץ נעילת אבטחה. זכוכית ללא ארסן וללא לוחות ללא כספית. PVC / BFR-מופחת )לוח המעגל שבתצוגה עשוי מזכוכית PVC / BFR). תואם RoHS.

### <span id="page-6-0"></span>**זיהוי תכונות ובקרות נוף קדמי**

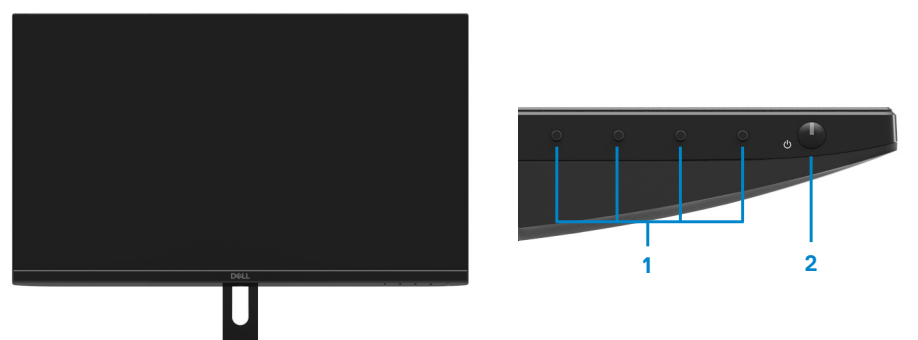

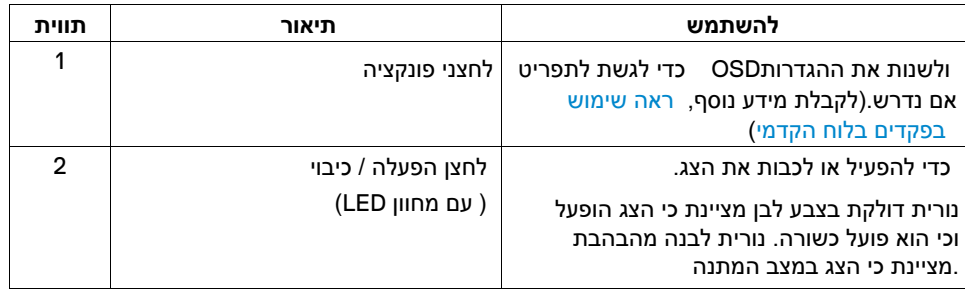

#### **מבט אחורי**

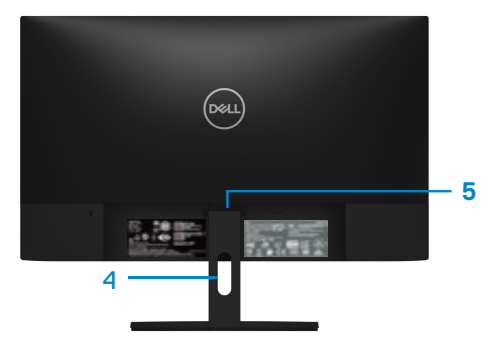

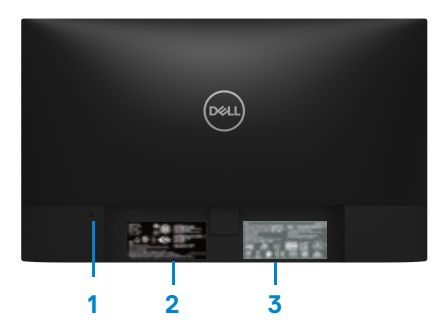

עם מעמד לפקח ללא מעמד לפקח

**להשתמש תיאור תווית** כדי לאבטח את הצג באמצעות מנעול אבטחה חריץ נעילת אבטחה 1 (שנרכש בנפרד). תווית רגולטורית, ברקוד, מספר סידורי 2 ותווית תג שירות .רשום את האישורים הרגולטוריים לקבלת Dell עיין בתווית זו אם עליך לפנות אל תמיכה טכנית Dell ,תג השירות הוא מזהה אלפאנומרי ייחודי לזהות את רכיבי מאפשר לטכנאי שירות של החומרה במחשב ולקבל גישה למידע אחריות רשום את האישורים הרגולטוריים. מידע רגולטורי (חרוט) 3 כדי לארגן את הכבלים. חריץ ניהול כבלים. 4 שחרר את הצג מהצג. לחצן שחרור מעמד. 5

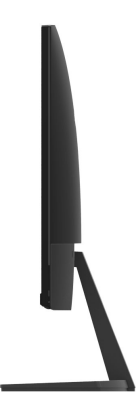

#### **מבט מלמטה, ללא מעמד הצג**

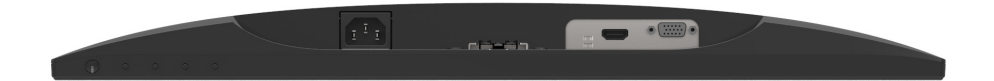

SE2219H/SE2219HX

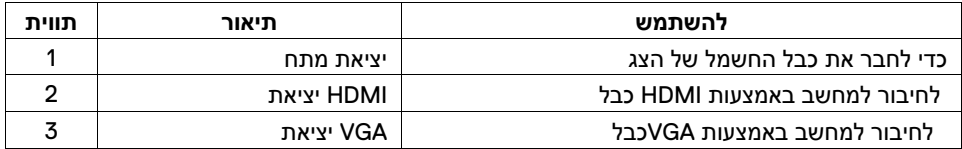

#### <span id="page-9-0"></span>**מפרטי מעקב**

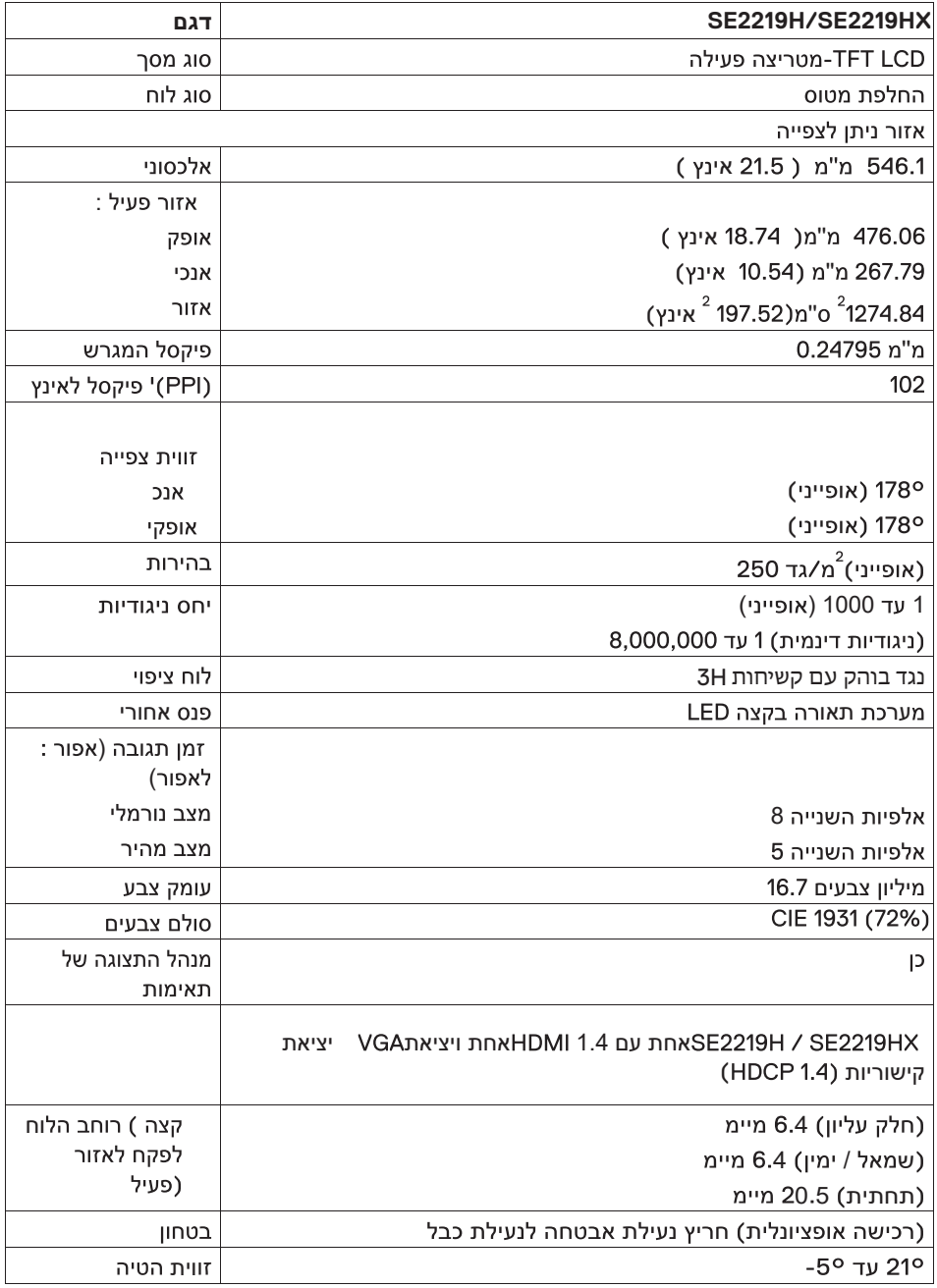

#### **מפרט המפרט**

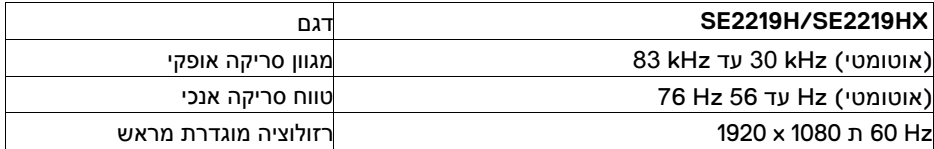

#### **מצבי תצוגה מוגדרים מראש SE2219H/SE2219HX**

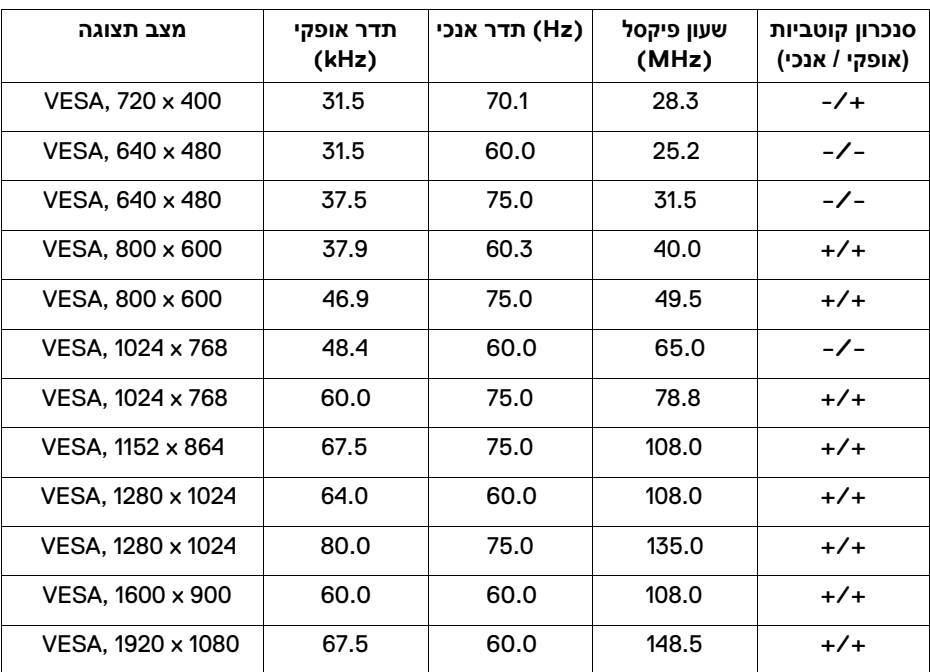

#### **מפרט חשמלי**

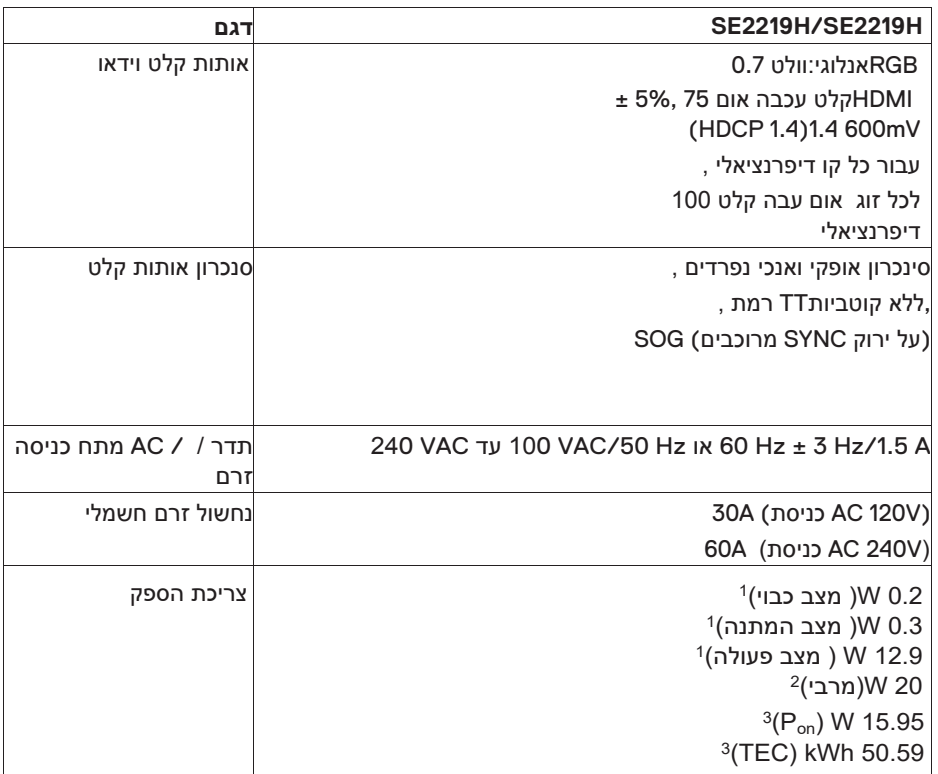

 . כמוגדר ב 2019/2021- EU וב - EU .2019/2013 .הגדרת ערך מרבי לבהירות ולניגודיות :Pon צריכת הספק במצב פעולה, נמדדת ביחס לשיטת הבדיקה של Star Energy. TEC :צריכת אנרגיה כוללת ביחידותkWh) קילוואט שעה), נמדדת ביחס לשיטת הבדיקה של Star Energy.

מסמך זה הינו אינפורמטיבי בלבד והוא משקף רק את הביצועים בתנאי מעבדה. ייתכן שהביצועים בפועל של המוצר שברשותך יהיו שונים, כתלות בתוכנה, ברכיבים ובציוד היקפי שהזמנת. החברה אינה מחויבת לעדכן מידע מעין זה. בהתאם לכך, הצרכן אינו אמור להסתמך על מידע זה בקבלת החלטות בנוגע לסבילות חשמלית, או כל החלטה אחרת. החברה אינה מעניקה כל אחריות, מפורשת או מרומזת, לדיוק או לשלמות הנתונים.

#### **מאפיינים פיזיים**

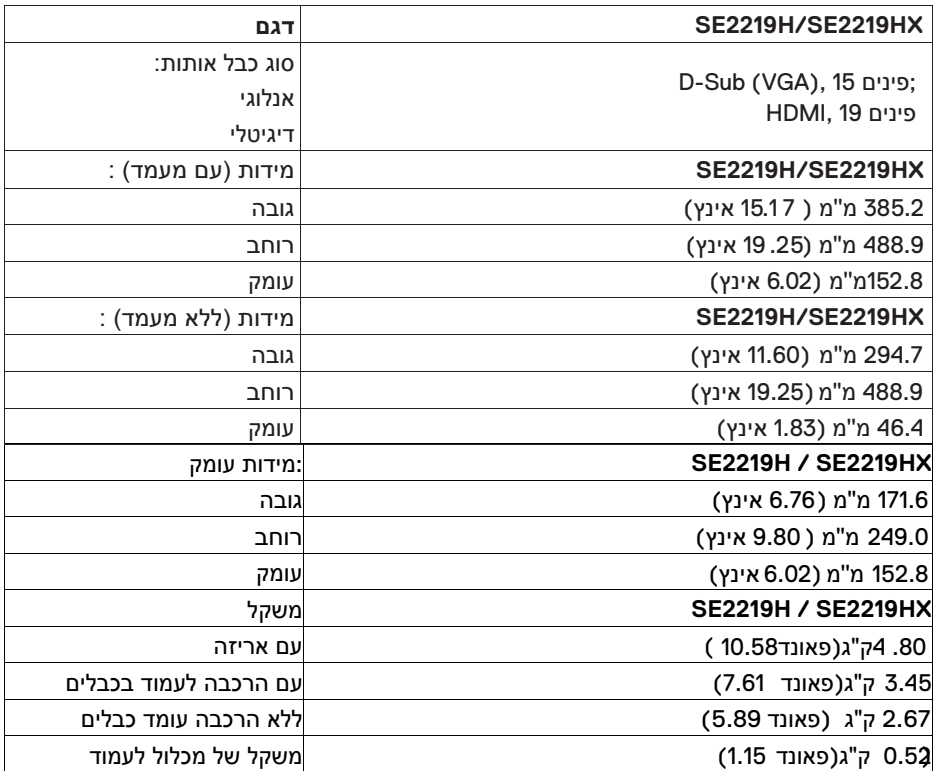

#### **מאפיינים סביבתיים**

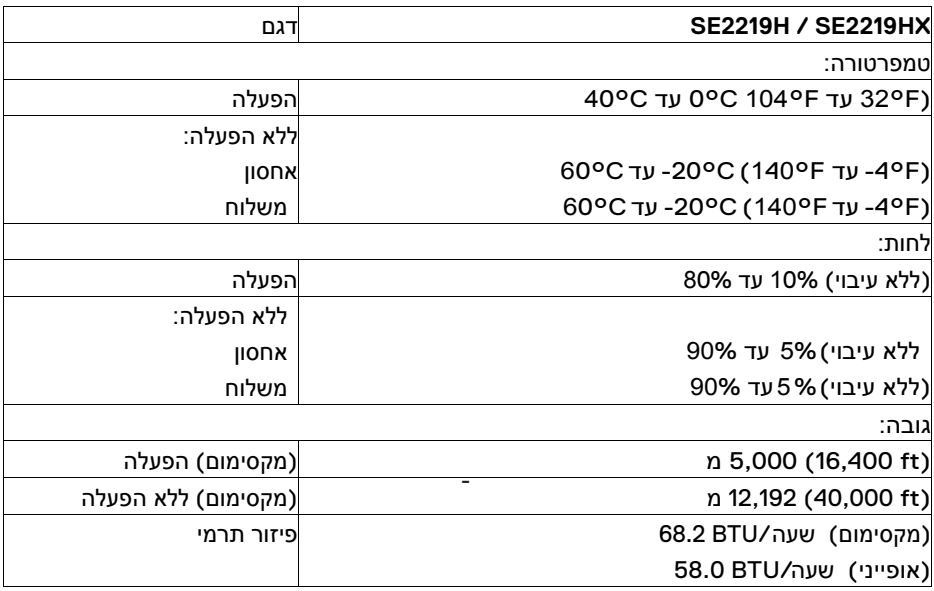

# <span id="page-14-0"></span>**להצמיד מטלות**

מחבר להצמיד15**-** Sub-D

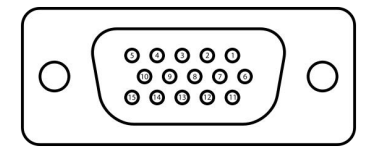

<span id="page-14-1"></span>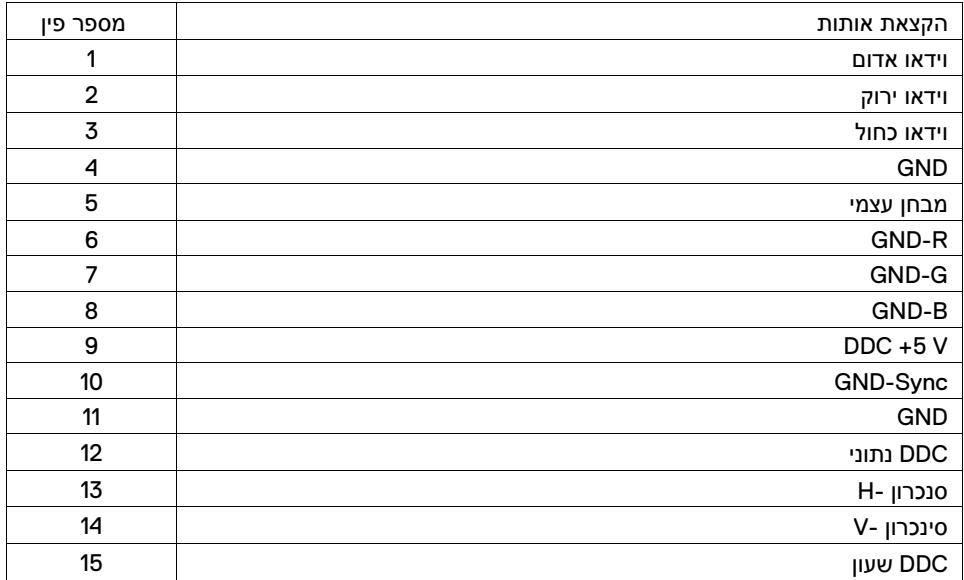

## **להצמיד מטלות**

מחבר להצמיד**19- HDMI**

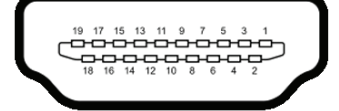

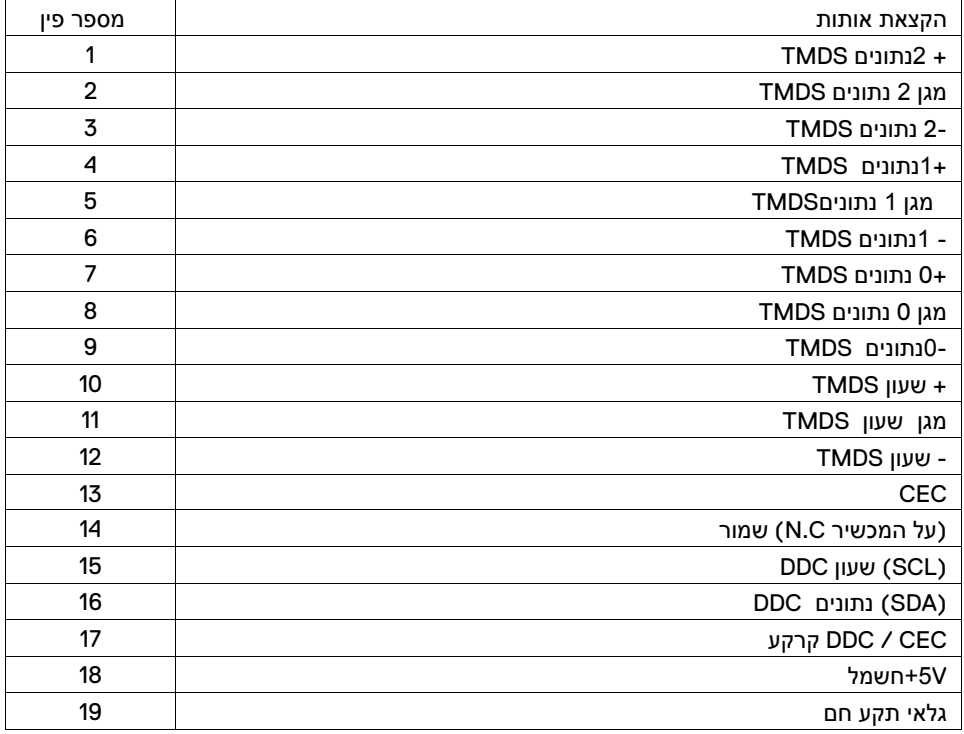

#### **יכולת הכנס והפעל**

ניתן להתקין את הצג בכל מערכת תואמת הכנס-הפעל.באפשרותך להתקין את הצג בכל מערכת כדי לספק DDC )(תואמת מסוג חבר ושחק.הצג משתמש בפרוטוקול ערוץ נתוני תצוגה כך שהמערכת יכולה EDID )(באופן.אוטומטי את מערכת המחשב עם נתוני זיהוי תצוגה מורחבים להגדיר את עצמה ולמטב את הגדרות הצג.רוב התקנות הפיקוח הן אוטומטיות,אם יש צורך, תוכל לבחור הגדרות שונות.לקבלת מידע נוסף אודות שינוי הגדרות הצג, ראה הפעלת הצג.

### **לפקח על איכות מדיניות פיקסל LCD**

זה נורמלי כי פיקסל אחד או יותר קבועים במצב קבוע, אשר קשה ,LCD בתהליך הייצור של צג השימושיות. לקבלת מידע נוסף אודות אסטרטגיות לראות ואינו משפיע על איכות התצוגה או בכתובת. Dell, עיין באתר התמיכה של Dellשל איכות ופיקסל של

www.dell.com/support/monitors.

#### **הנחיות לתחזוקה**

**ניקוי הצג**

אזהרה: לפני ניקוי הצג, נתק את ספק הצג $\bigwedge$ 

 **זהירות: קרא ועקוב אחר** Instructions Safety **לפני ניקוי הצג.** 

<span id="page-17-2"></span>לקבלת שיטות עבודה מומלצות, פעל לפי ההוראות המופיעות ברשימה שלהלן בעת פריקה, ניקוי או טיפול בצג:

כדי לנקות את המסך, נגבו בעדינות את המטלית הרכה והנקיה במים. במידת האפשר, השתמש

בנייר מיוחד לניקוי המסך או פתרונות לציפויים אנטי-סטטיים. אין להשתמש בבנזין, מדלל, אמוניה, שוחקים או אוויר דחוס.

השתמש במטלית לחה קלה כדי לנקות את הצג. הימנע משימוש בכל סוג של חומר ניקוי כמו חומרי ניקוי מסוימים להשאיר סרט חלבי על הצג

<span id="page-17-1"></span><span id="page-17-0"></span>אם אתה מבחין באבקה לבנה בעת פתיחת החבילה, נגב אותה בעזרת מטלית. ידית את הצג בזהירות כאשר הצג השחור עלול לגרד.

כדי לסייע בשמירה על איכות התמונה הטובה ביותר עבור הצג, השתמש בשומר מסך המשתנה באופן דינמי וכבה את הצג כאשר אינו בשימוש.

# **הגדרת הצג**

#### <span id="page-18-1"></span><span id="page-18-0"></span>**חיבור הדוכן**

**הערה: המעמד אינו מחובר כאשר הצג נשלח מהמפעל .**

**הערה: ההליך הבא חל על המעמד המצורף לצג** .

כדי לצרף את מעמד הצג :

.**1**חבר את משענת המעמד לבסיס המעמד ולאחר מכן הדק את הבורג על בסיס המעמד

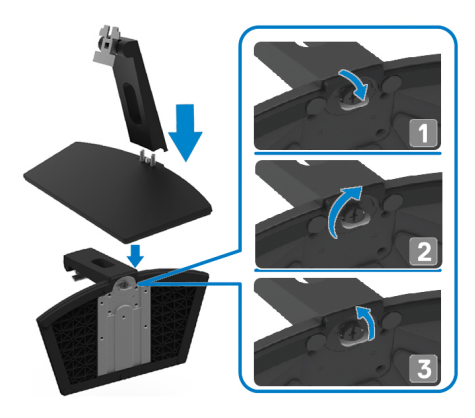

.**2**יישר את תושבת המעמד עם החריצים בחלק האחורי של הצג

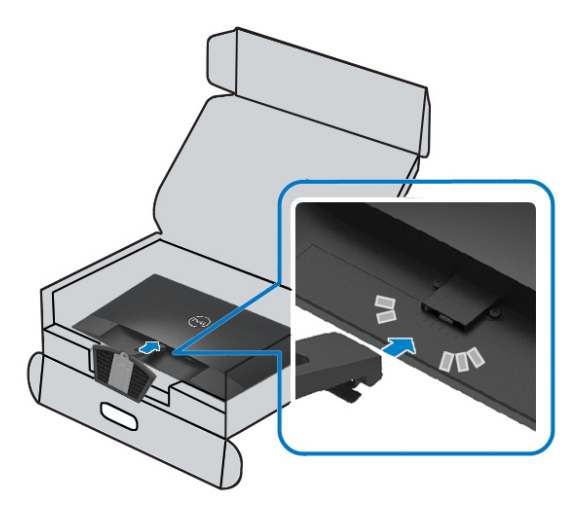

.**3**החלק את מכלול המעמד עד שיינעל במקומו בנקישה

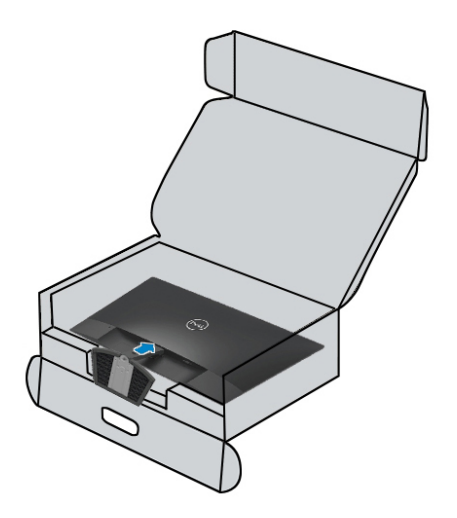

#### <span id="page-20-0"></span>**הגדרת הצג**

 **אזהרה: לפני שתתחיל לבצע את השלבים בסעיף זה, פעל לפי [הוראות הבטיחות](#page-50-3) דרך**

**הערה: אל תחבר את כל הכבלים למחשב באותו זמן. מומלץ לנתב את הכבל ניהול** הכבלים לפני חיבור הכבל לצג.

כדי לחבר את הצג למחשב:

. .1 כבה את המחשב ונתק את כבל החשמל

2. מהצג אל המחשב HDMI אוVGA חבר כבל .

#### **VGA חיבור כבל**

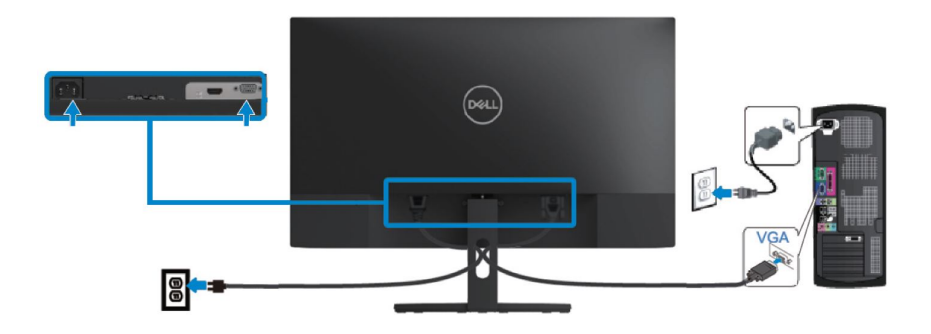

 **HDMI חיבור כבל** 

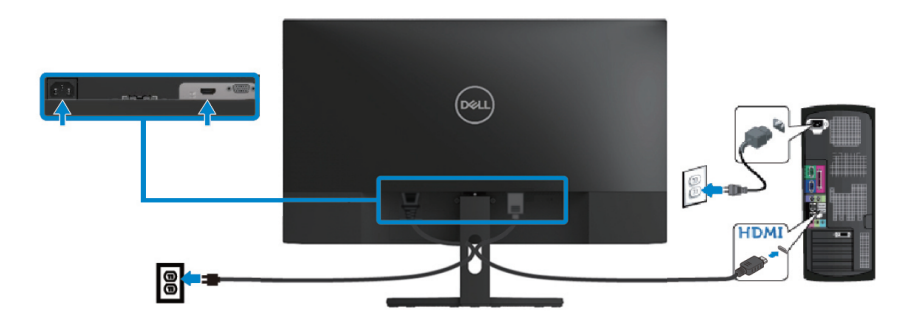

#### <span id="page-21-0"></span>**ארגון כבלים**

השתמש בחריץ ניהול הכבלים כדי לנתב את הכבלים המחוברים לצג

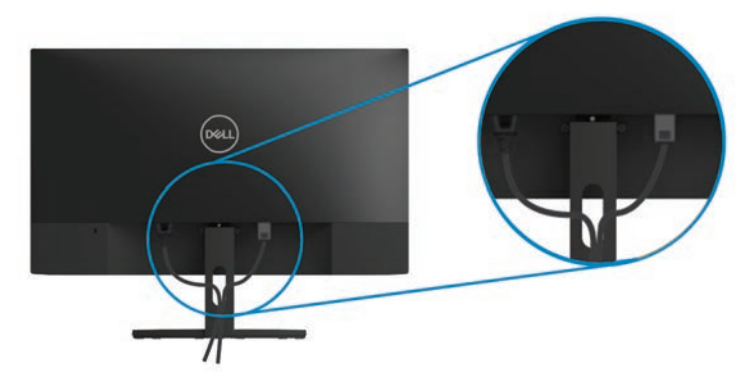

#### <span id="page-21-1"></span>**הסרת המעמד**

**רך ונקי . הערה: כדי למנוע שריטות על המסך בעת הסרת המעמד, הקפד למקם את הצג על משטח .הערה: ההליך הבא חל על המעמד שצורף לצג**

כדי להסיר את המעמד:

1 .יחו את הצג על מטלית רכה או כרית לאורך השולחן .

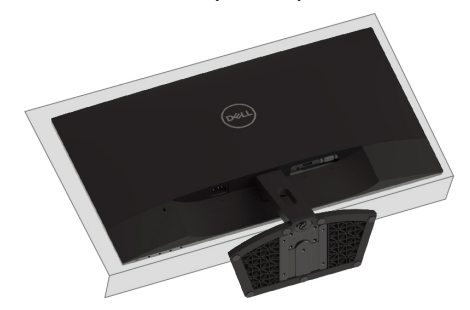

.2 הטה את המעמד כלפי מטה כדי לגשת ללחצן השחרור

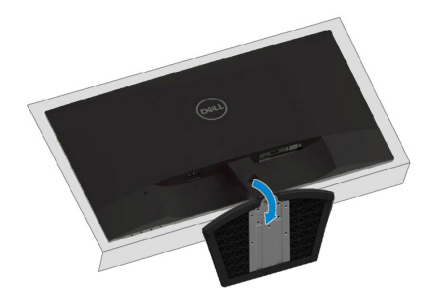

3. באמצעות מברג ארוך לחץ על לחצן השחרור .

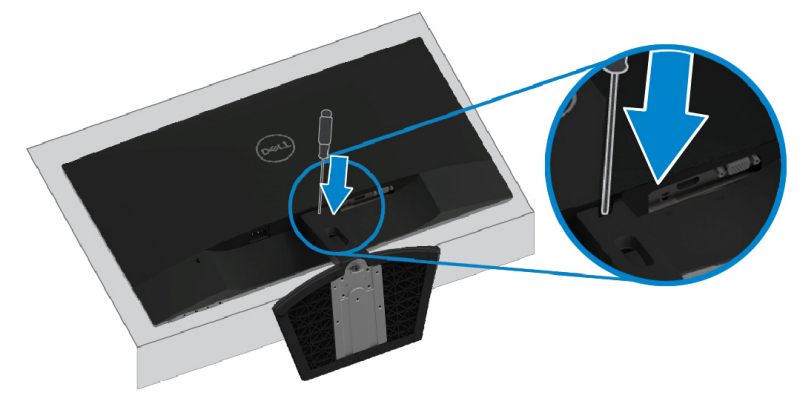

4. תוך כדי לחיצה על לחצן השחרור, משוך את התפס החוצה

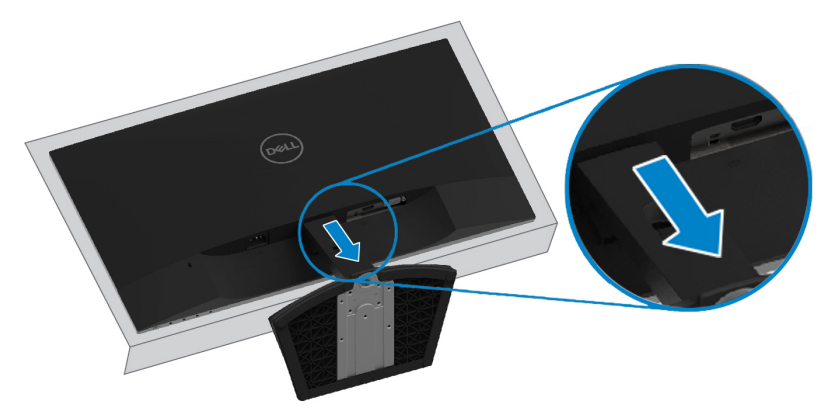

# **הפעלת הצג**

#### <span id="page-23-1"></span><span id="page-23-0"></span>**הפעל את הצג**

לחץ על הלחצן כדי להפעיל את הצג

<span id="page-23-3"></span>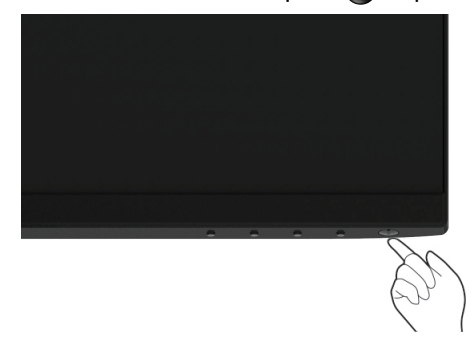

#### <span id="page-23-2"></span>**שימוש בלוח הבקרה הקדמי**

השתמש בפקדים שבתחתית המסך כדי לכוונן את התמונה המוצגת

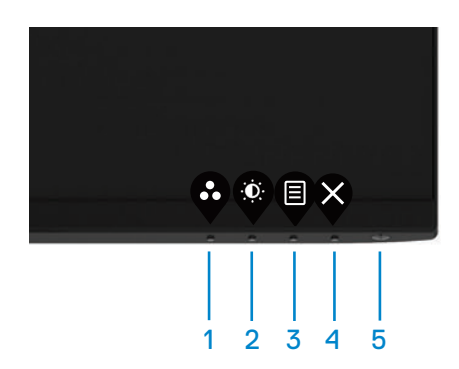

הטבלה הבאה מתארת את לחצני הבקרה:

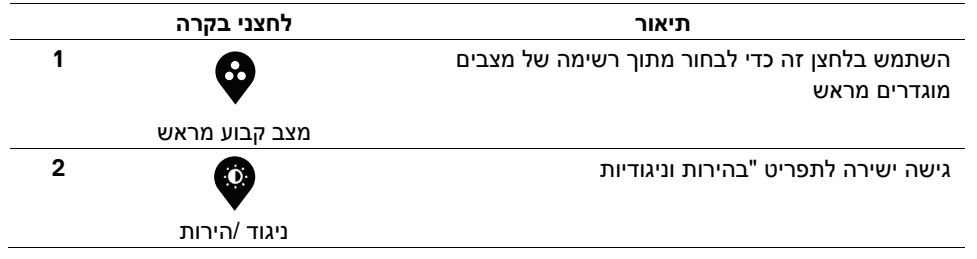

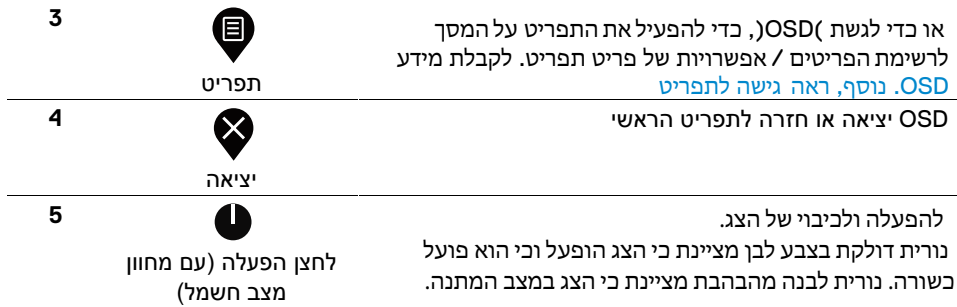

# **OSD פקדי**

השתמש בלחצנים שבקצה התחתון של הצג כדי לכוון את הגדרות התמונה.

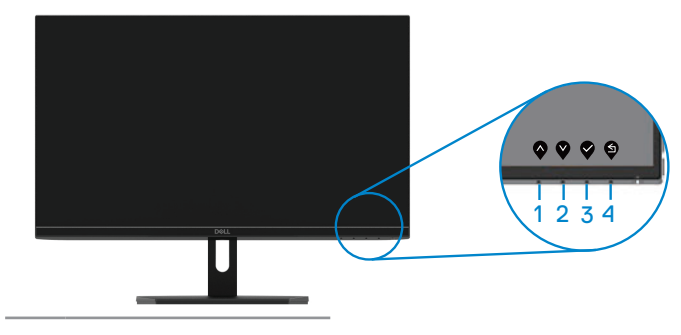

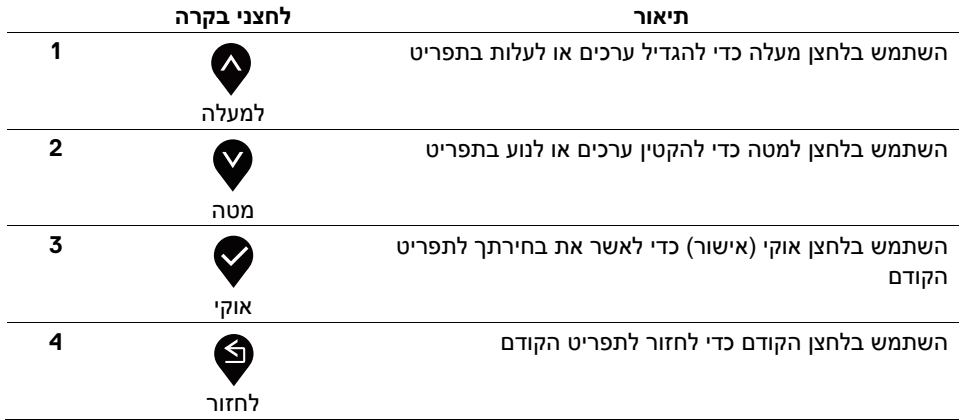

#### <span id="page-25-0"></span>**באמצעות התפריט 'תצוגה על(OSD (המסך**

#### **OSD גישה לתפריט**

**הערה: כל שינוי שתבצע יישמר באופן אוטומטי בעת המעבר .**

<span id="page-25-1"></span>**ייסגר באופן אוטומטי OSD או המתן עד שתפריט OSD תפריט נוסף, צא מתפריט.** 

1. לחץ על ♥ הלחצן כדי להציג את התפריט הראשי של תפריט המסך. תפריט ראשי HDMI .

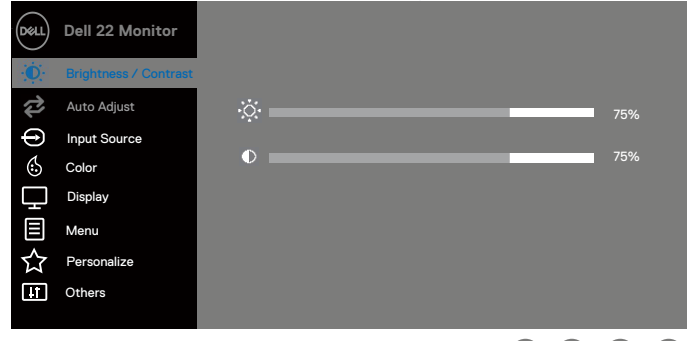

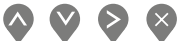

ם לחץ על  $\blacktriangledown$  הלחצנים - כדי לנוע בין אפשרויות ההגדרה. בעת מעבר מסמל אחד למשנהו, שם  $\blacktriangledown$  . האפשרות מסומ.

3. לחץ על הלחצן כדי להפעיל את האפשרות המודגשת.

. לחץ למעלה על  $\blacktriangledown$  ו  $\blacktriangledown$  הלחצנים כדי לבחור את הפרמטר הרצוי  $4.$ 

לחץ על  $\blacktriangleright$ הלחצו ולאחר מכו למעלה על  $\blacktriangleright$ ו ו  $\blacktriangleright$ הלחצנים והלחצנים לשינוי בהתאם למחווו.

שבתפריט.

6. בחר **ים∕** בלחצן כדי לחזור לתפריט הראשי.

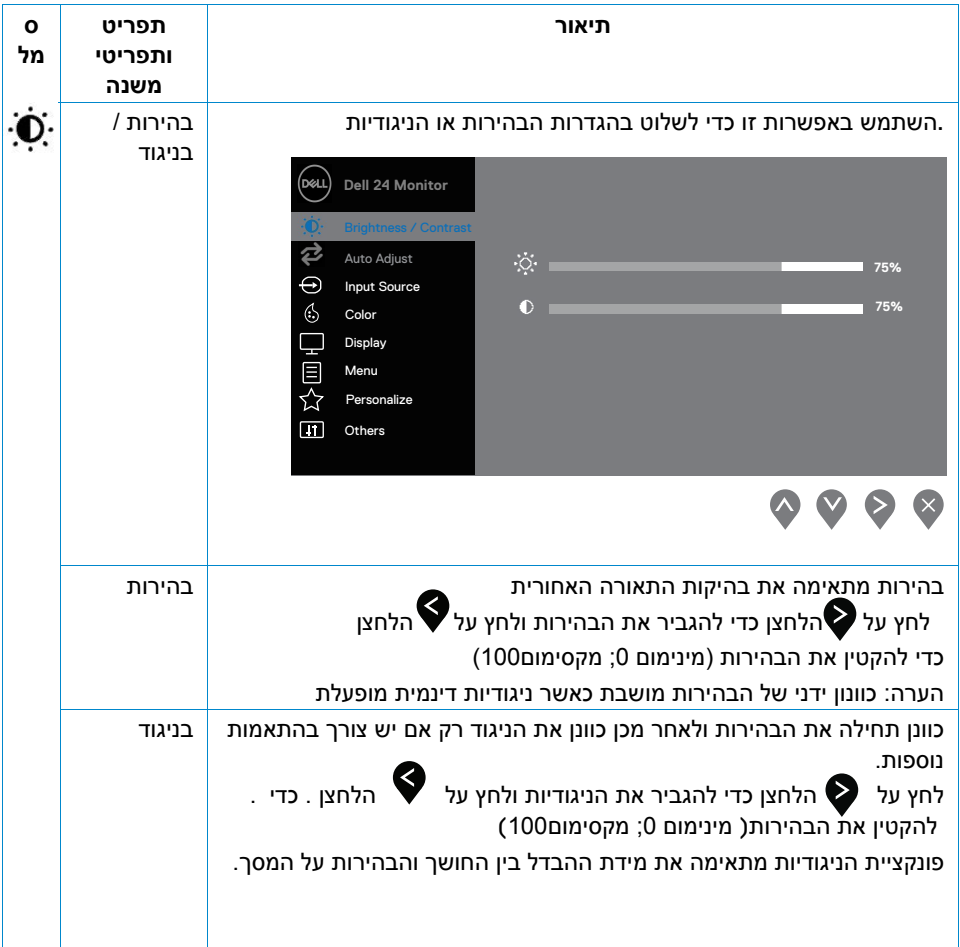

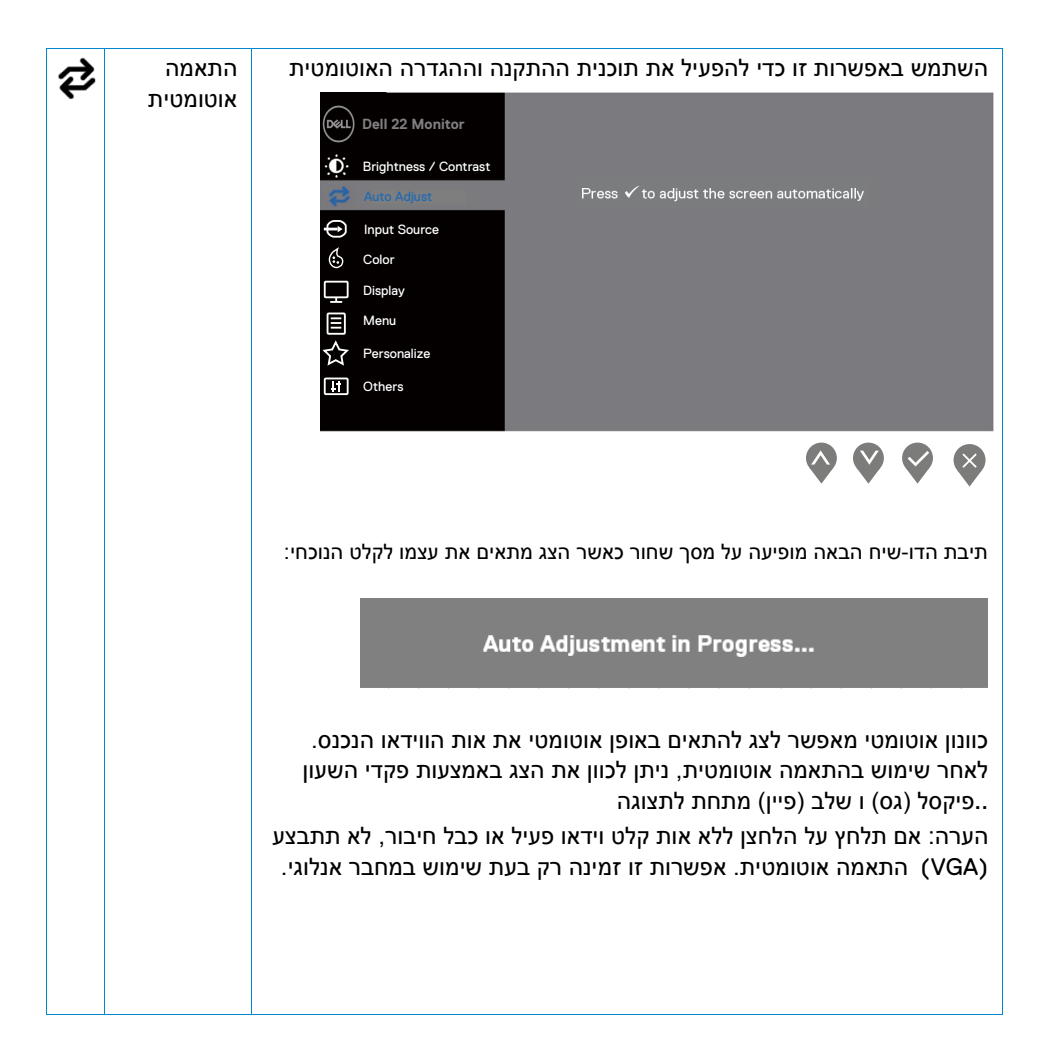

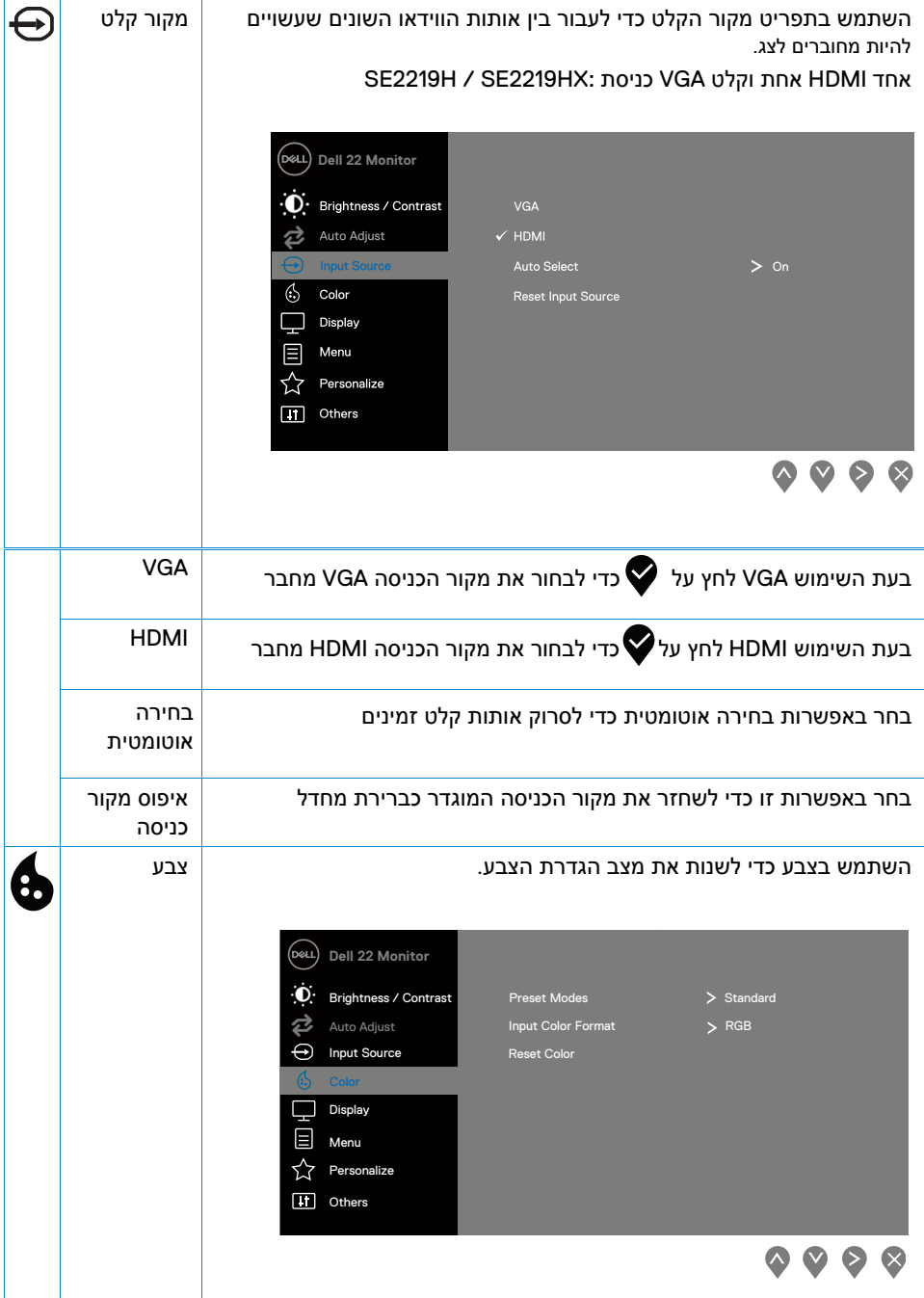

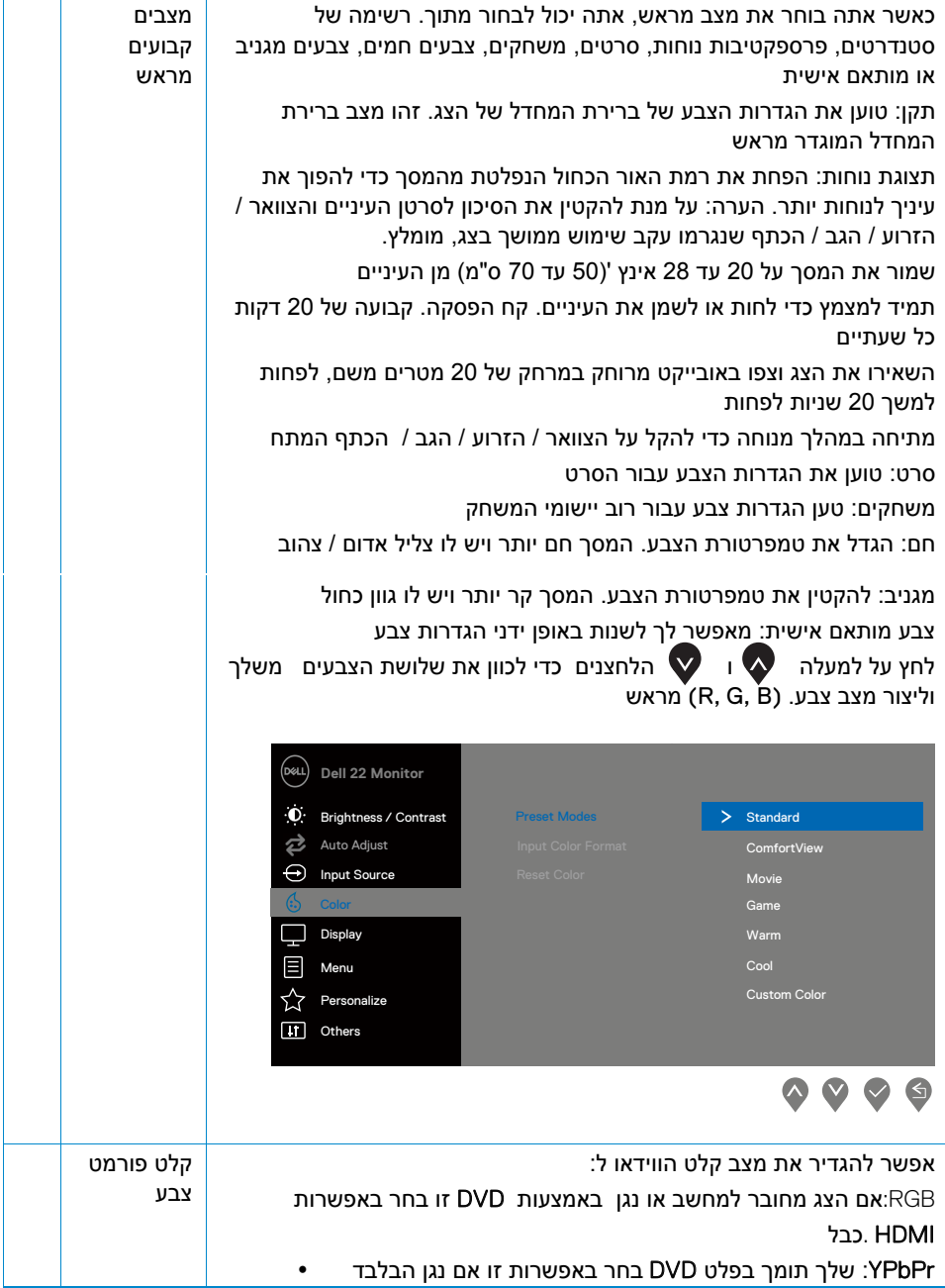

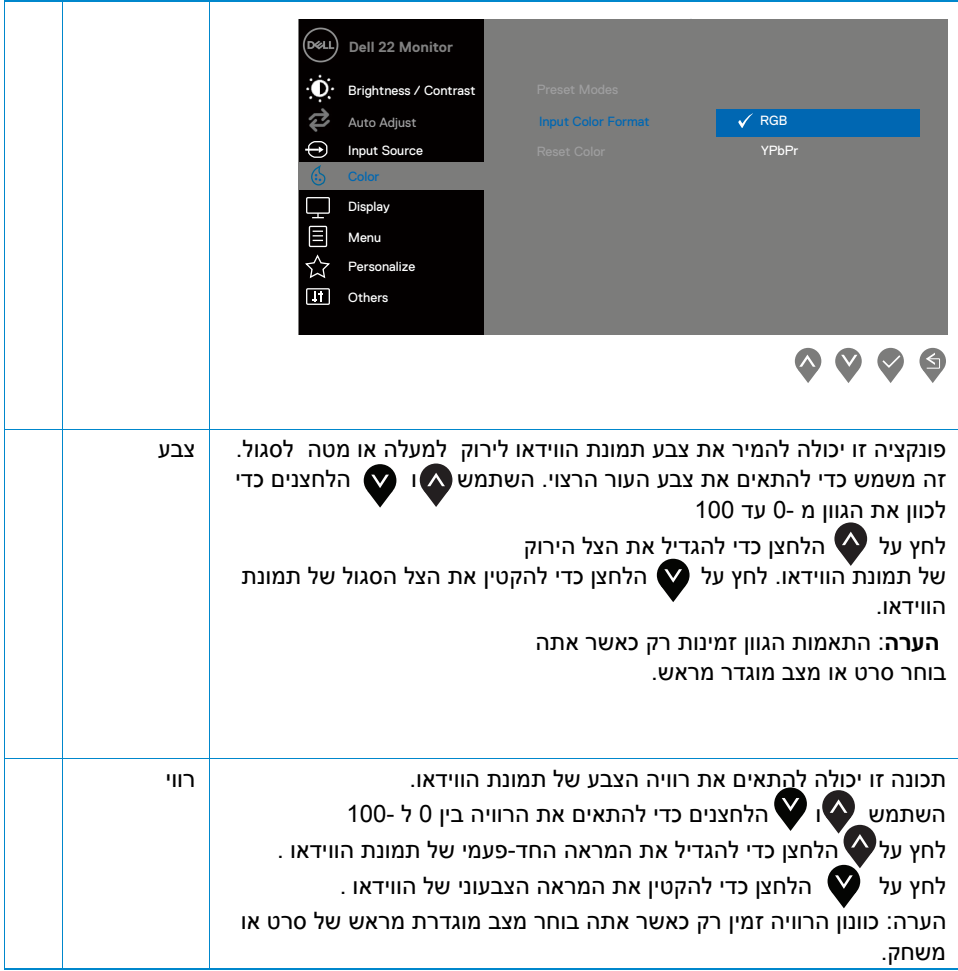

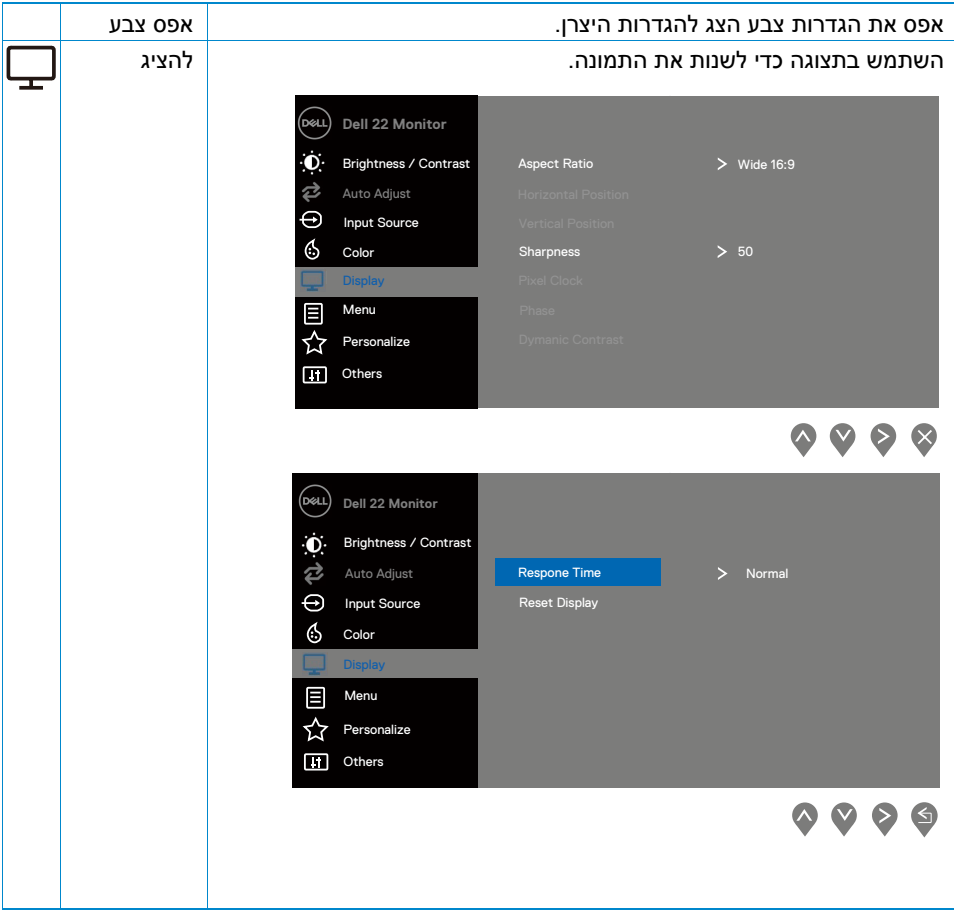

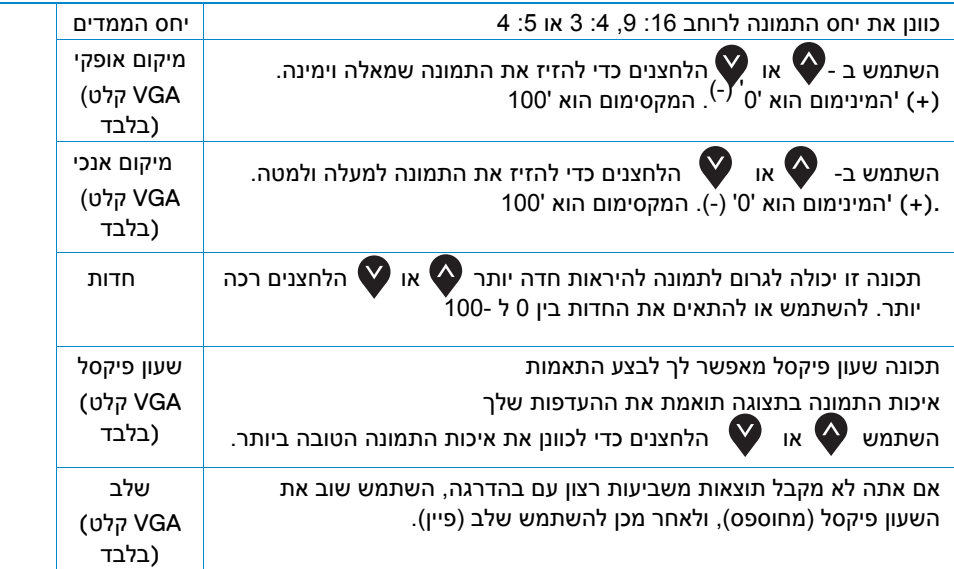

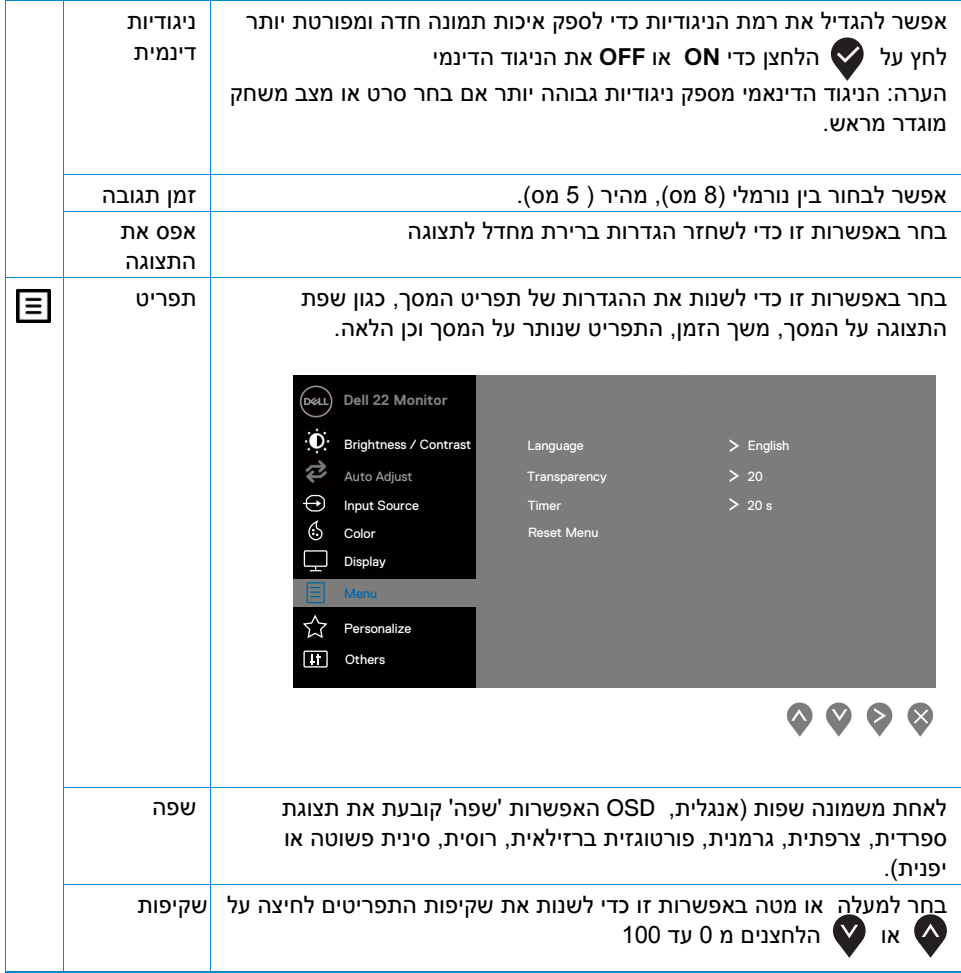

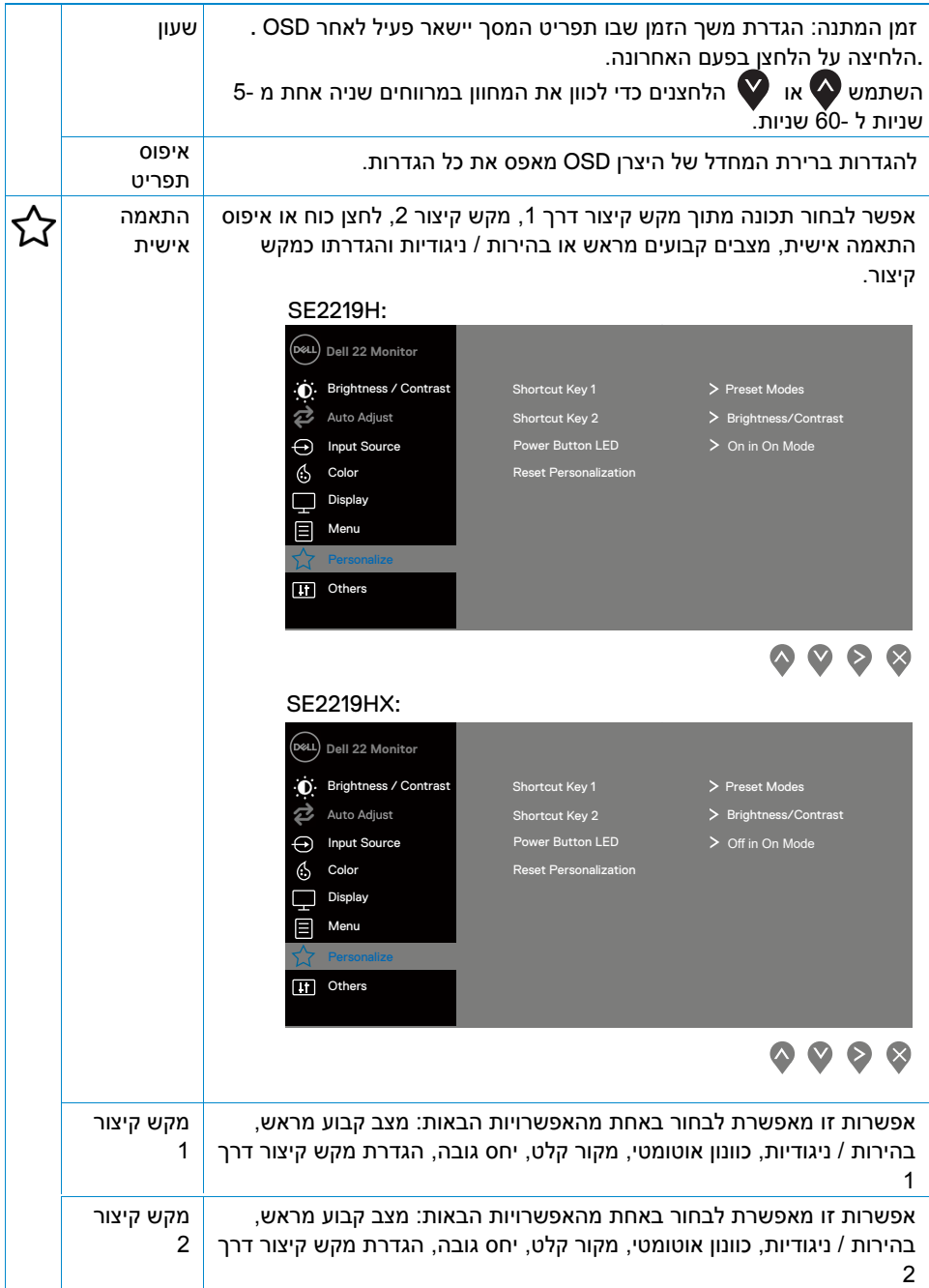

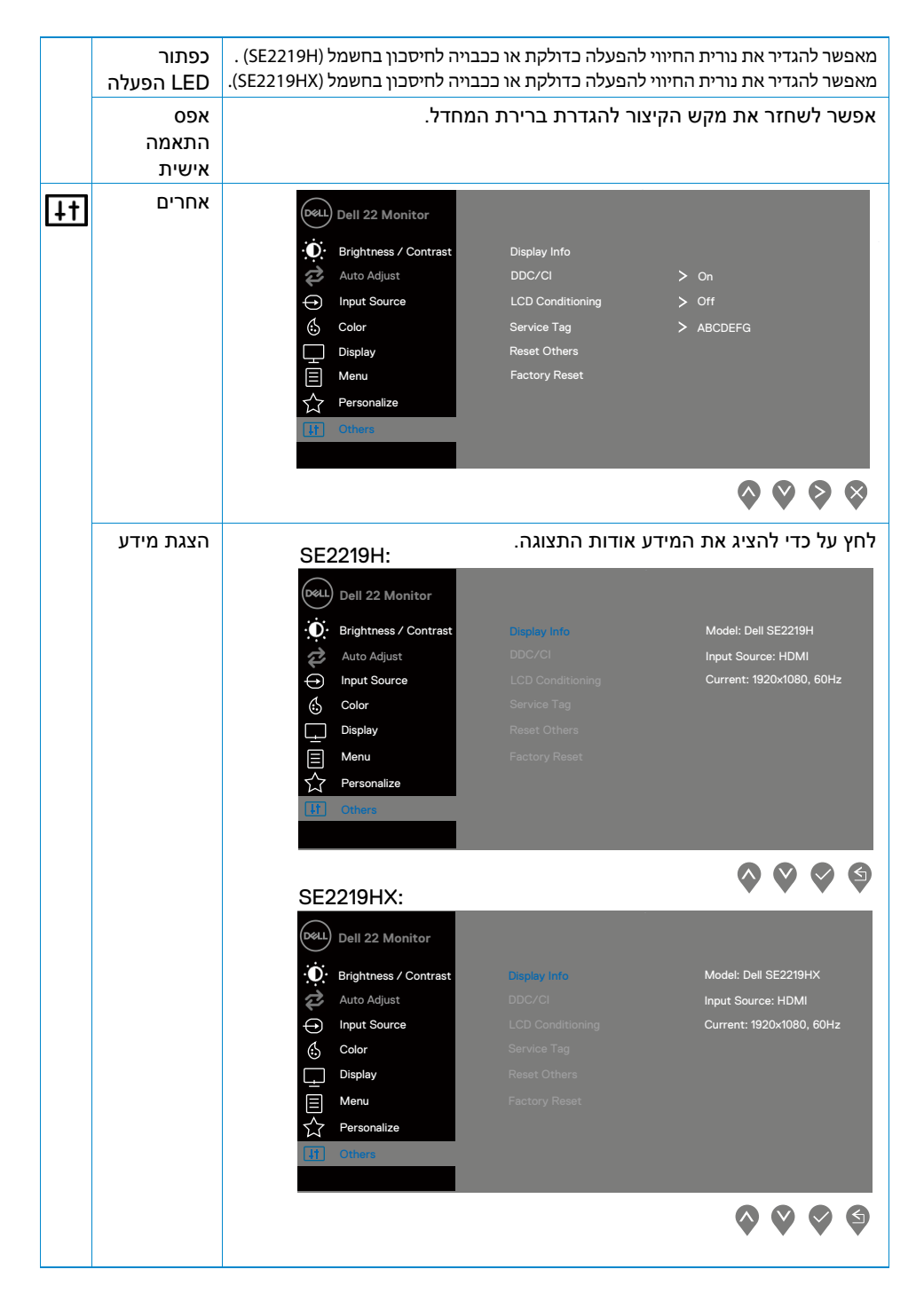

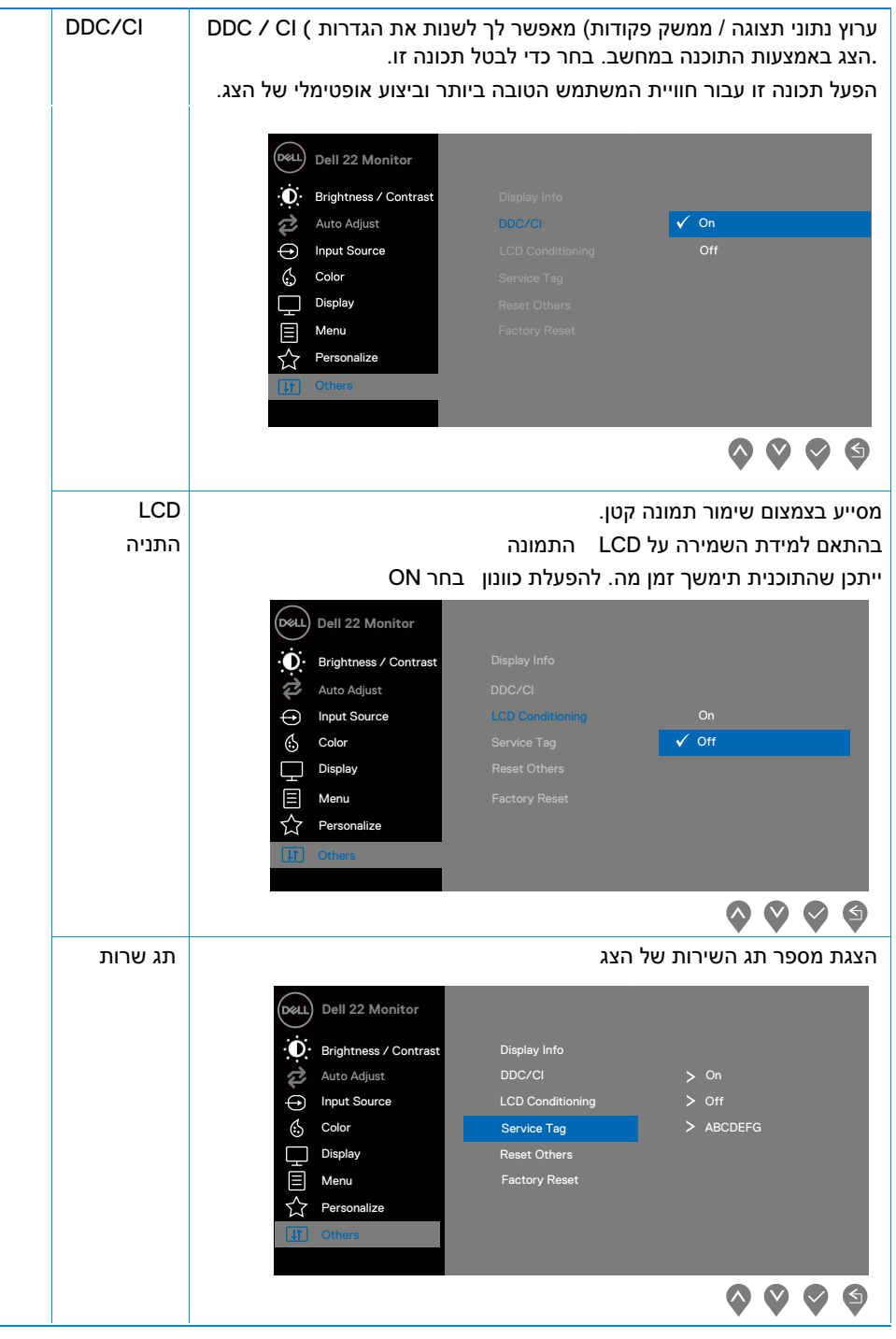

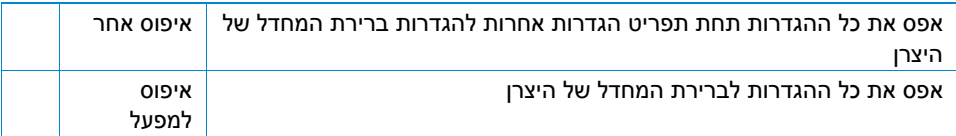

**הערה: לצג שלך יש תכונה מובנית לכיול אוטומטי של הבהירות כדי LED לפצות על הזדקנות**

#### **הודעות אזהרה OSD**

התאמת בהירות ידנית מושבתת כאשר פונקציית הניגודיות הדינמית (במצב סרט או מצב משחק מוגדר מראש) מופעלת.

#### **SE2219H**

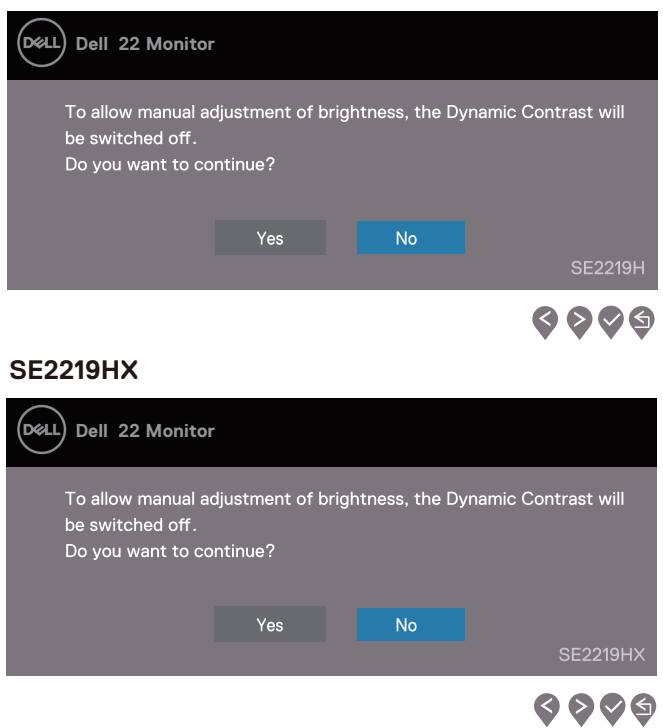

קביעת כיבוי של התצוגה לאחר מספר דקות ללא שימוש. ניתן לשנות את Mac או Windows Power Options ערכי האפשרויות הללו מהגדרות .Energy Saver

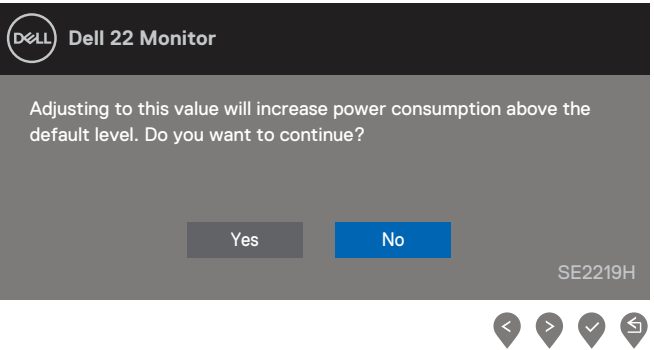

לפני הפונקציה **CI / DDC** תוצג ההודעה הבאה .

#### **SE2219H**

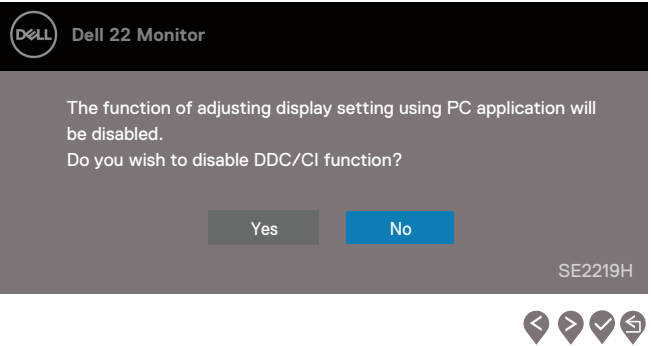

#### **SE2219HX**

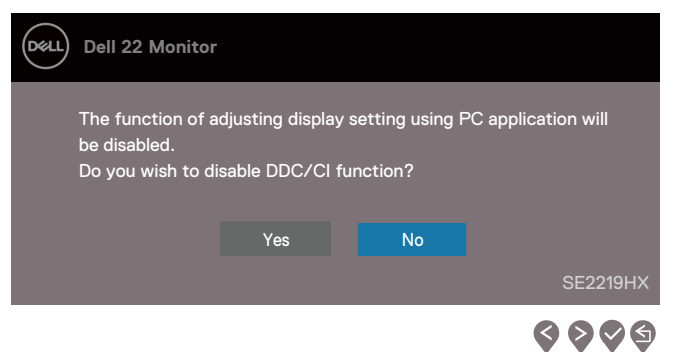

#### כשהצג עובר למצב (חיסכון בצריכת חשמל standby mode) , תוצג ההודעה הבאה.

#### **SE2219H**

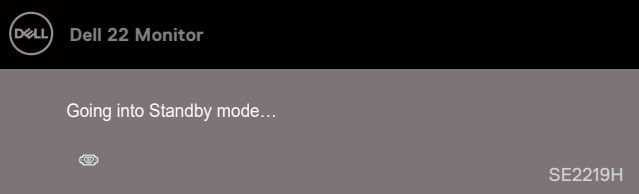

#### **SE2219HX**

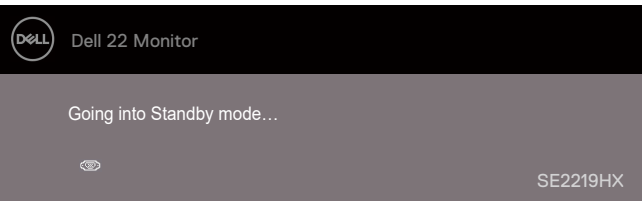

אינו מחובר, תיבת הדו-שיח הצפה המוצגת להלן תופיע. אם במצב זה ,**HDMI** או **VGA**אם כבל הצגמצב המתנה בחשמל לאחר 4 דקות

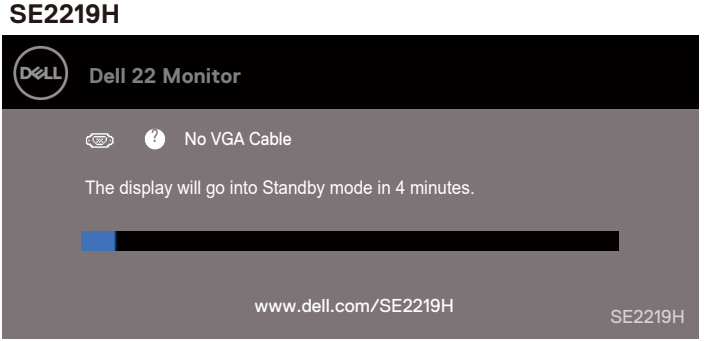

#### **SE2219HX**

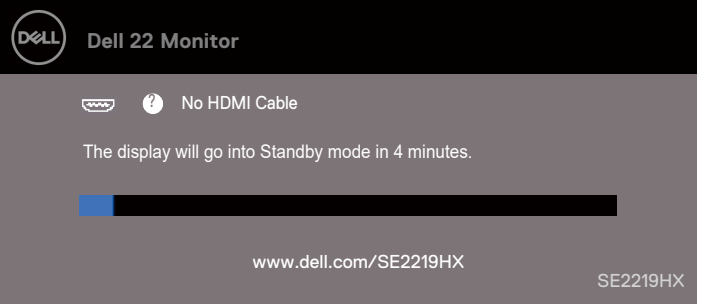

ראה [Troubleshooting](#page-45-1) מידע נוסף

#### <span id="page-42-0"></span> **הגדרת הצג**

#### **הגדרת רזולוציית הצג ל 1080 x 1920**

לקבלת הביצועים הטובים ביותר, הגדר את רזולוציית התצוגה **1080 x 1920** פיקסלים על ידי ביצוע השלבים הבאים:

#### ב 7 **Windows**

.1לחץ באמצעות לחצן העכבר הימני על שולחן העבודה ולחץ על רזולוציית המסך . .2לחץ על התפריט הנפתח של רזולוציית המסך ובחר 1080 x 1920 .3 לחץ על אישור

#### **ב 8 Windows או 8.1 Windows**

.1בחר את אריח שולחן העבודה כדי לעבור לשולחן העבודה הקלאסי. .2לחץ באמצעות לחצן העכבר הימני על שולחן העבודה ולחץ על רזולוציית המסך. .3לחץ על התפריט הנפתח של רזולוציית המסך ובחר 1080 x .1920 .4 לחץ על אישור

#### **ב 10 Windows:**

.1לחץ באמצעות לחצן העכבר הימני על שולחן העבודה ולחץ על הגדרות תצוגה .2לחץ על הגדרות תצוגה מתקדמות

.3לחץ על התפריט הנפתח תחת רזולוציה ובחר1080 x .1920

.4 לחץ על אישור

אם אינך רואה את הרזולוציה המומלצת כאפשרות,ייתכן שיהיה עליך לעדכן את מנהל ההתקן של הגרפיקה.

השתמש באחת מהשיטות הבאות לעדכון מנהל ההתקן של הגרפיקה:

#### מחשב **Dell**

, הזן את תג השירות והורד את מנהל ההתקן העדכני ביותר עבור כרטיס המסך.

#### www.dell.com/support אל עבור.1

.2לאחר התקנת מנהלי ההתקן עבור מתאם הגרפיקה, נסה להגדיר את הרזולוציה. שוב1080 x .1920

**הערה: אם אינך מצליח להגדיר את הרזולוציה ל 1080 x 1920 פנה א Dell כדי לברר לגבי מתאם גרפיקה התומך ברזולוציות אלה.**

#### **Dell** מחשב שאינו

#### **ב 7 Windows:**

.1לחץ באמצעות לחצן העכבר הימני על שולחן העבודה ולחץ על התאמה אישית.

.2לחץ על שנה הגדרות תצוגה.

.3לחץ על מתק מתקדמות (מתק מתקדמות).

.4זהה את ספק בקר הגרפיקה שלך מן התיאור בחלק העליון של החלון

(וכו' , NVIDIA, AMD, Intel לדוגמה(

.5עיין באתר האינטרנט של ספק הכרטיס הגרפי לקבלת מנהל התקן מעודכן (www.AMD.com או www.NVIDIA.com לדוגמה (

.6לאחר התקנת מנהלי ההתקן עבור מתאם הגרפיקה, נסה להגדיר את 1080 x .1920 הרזולוציה שוב

#### **ב 8 Windows או 8.1 Windows:**

.1בחר את אריח שולחן העבודה כדי לעבור לשולחן העבודה הקלאסי .

.2לחץ באמצעות לחצן העכבר הימני על שולחן העבודה ולחץ על התאמה אישית.

.3לחץ על שנה הגדרות תצוגה.

.4לחץ על מתק מתקדמות (מתק מתקדמות).

.5זהה את ספק בקר הגרפיקה שלך מן התיאור בחלק העליון של החלון

(וכו' , NVIDIA, AMD, Intel לדוגמה(

.6עיין באתר האינטרנט של ספק הכרטיס הגרפי לקבלת מנהל התקן מעודכן

( www.AMD.com או www.NVIDIA.com לדוגמה (

.7לאחר התקנת מנהלי ההתקן עבור מתאם הגרפיקה, נסה להגדיר את 1080 x .1920 הרזולוציה שוב

#### **ב 10 Windows:**

.1לחץ באמצעות לחצן העכבר הימני על שולחן העבודה ולחץ על הגדרות תצוגה.

.2לחץ על הגדרות תצוגה מתקדמות.

.3לחץ על מאפייני מתאם תצוגה.

.4זהה את ספק בקר הגרפיקה שלך מן התיאור בחלק העליון של החלון

(וכו' , NVIDIA, AMD, Intel לדוגמה(

.5עיין באתר האינטרנט של ספק הכרטיס הגרפי לקבלת מנהל התקן מעודכן

( www.AMD.com או www.NVIDIA.com לדוגמה(

.6לאחר התקנת מנהלי ההתקן עבור מתאם הגרפיקה, נסה להגדיר את 1080 x .1920 הרזולוציה שוב

**הערה: אם אין באפשרותך להגדיר את הרזולוציה המומלצת, פנה ליצרן המחשב או שקול רכישת מתאם גרפי**

**התומך ברזולוציית הווידא.**

#### **באמצעות הטיה**

<span id="page-44-0"></span>.

באפשרותך להטות את הצג לזווית הצפייה הנוחה ביותר

**הערה: המעמד אינו מחובר כאשר הצג נשלח מהמפעל.**

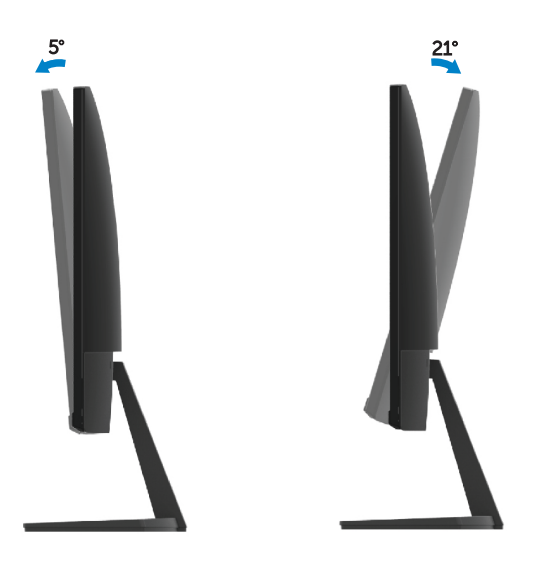

# <span id="page-45-1"></span>**פתרון תקלות**

<span id="page-45-0"></span>אזהרה: לפני שתתחיל לבצע את השלבים בסעיף זה, פעל לפי [הוראות הבטיחות.](#page-50-3)  $\Lambda$ 

#### **מבחן עצמי**

הצג מספק תכונת בדיקה עצמית,מאפשר לך לבדוק אם הצג פועל כהלכה.אם הצג והמחשב מחוברים כהלכה,אך מסך הצג עדיין ריק.בצע את השלבים הבאים כדי להפעיל את הבדיקה העצמית של הצג:

.1הפעל את המחשב ואת הצג .

.2נתק את כל כבלי הווידאו מהצג. בדרך זו, המחשב אינו חייב להשתתף.

.3הפעל את הצג.

אם הצג פועל כהלכה, הוא לא יזהה אות ויוצג אחת מההודעות הבאות. במצב הבדיקה העצמית, נורית ההפעלה נשארת לבנה.

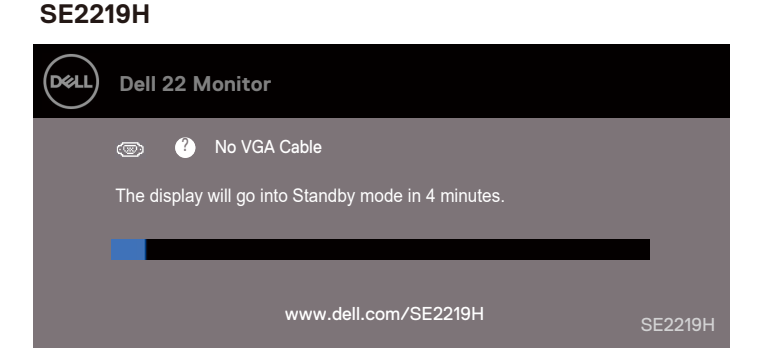

#### **SE2219HX**

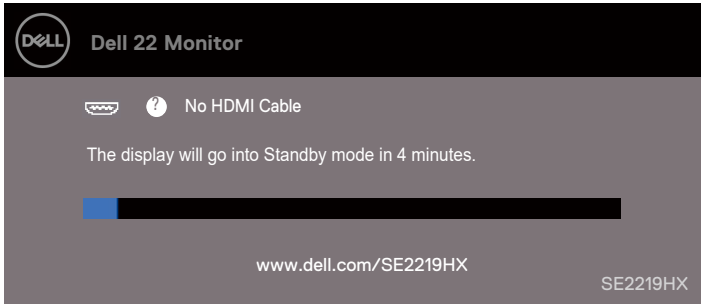

**הערה: ייתכן שהקופסה ניזוקה גם כאשר כבל הווידאו מנותק במהלך פעולה רגילה**.

.4כבה את הצג וחבר מחדש את כבל הווידאו ולאחר מכן הפעל את המחשב ואת הצג. אם הצג נותר כהה לאחר החיבור מחדש של הכבלים, בדוק את בקר הווידאו ואת המחשב.

#### **אבחון מובנה**

לצג שלך יש כלי אבחון מוכלל המסייע לך לקבוע אם חריגות מסך כלשהן שאתה נתקל בהן הן בעיות מהותיות עם הצג או המחשב וכרטיס המסך.

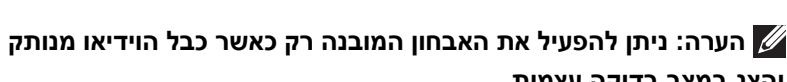

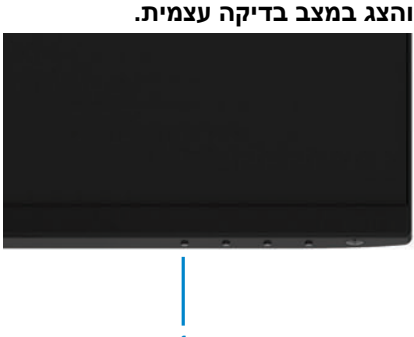

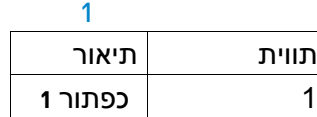

הפעל את האבחון המובנה:

.1ודא שהמסך נקי (משטח המסך נקי מאבקיקי אבק).

2 .נתק את כבל הווידיאו מהחלק האחורי של המחשב או הצג. הצג נכנס למצב בדיקה עצמית.

.3לחץ לחיצה ממושכת על לחצן 1 למשך 5 שניות. מופיע מסך אפור.

.4בדוק היטב את המסך על חריגות.

.5לחץ על הלחצן 1 בתחתית הצג. צבע המסך הופך לאדום.

.6בדוק את הצג עבור כל חריגות.

.7 חזור על שלבים 5 ו -6 כדי לבדוק את המסך במסכי טקסט ירוקים, כחולים, שחורים, לבנים וטקסט.

#### <span id="page-47-0"></span>**בעיות נפוצות**

הטבלה הבאה מכילה מידע כללי על בעיות צג נפוצות שבהן אתה עשוי להיתקל ועל הפתרונות האפשריים:

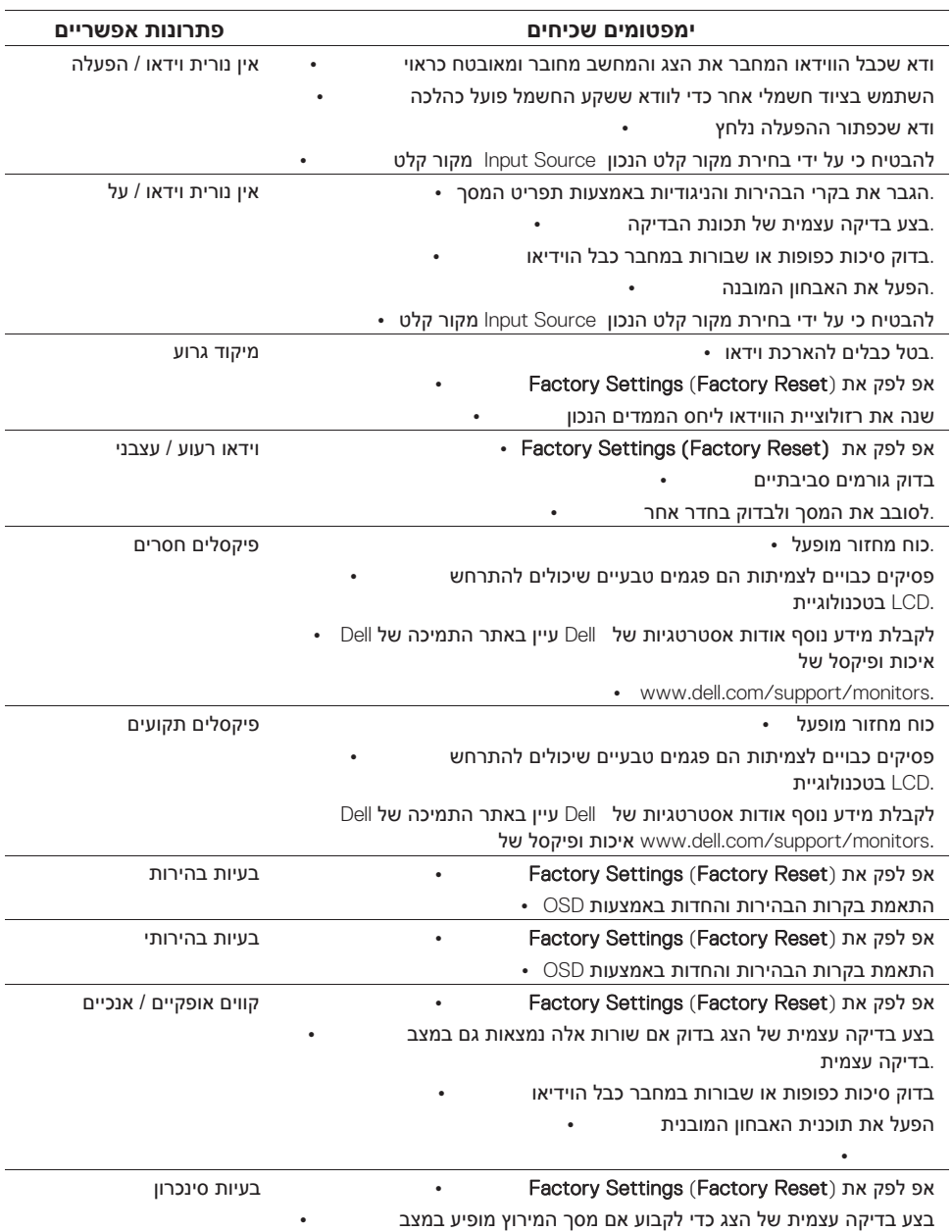

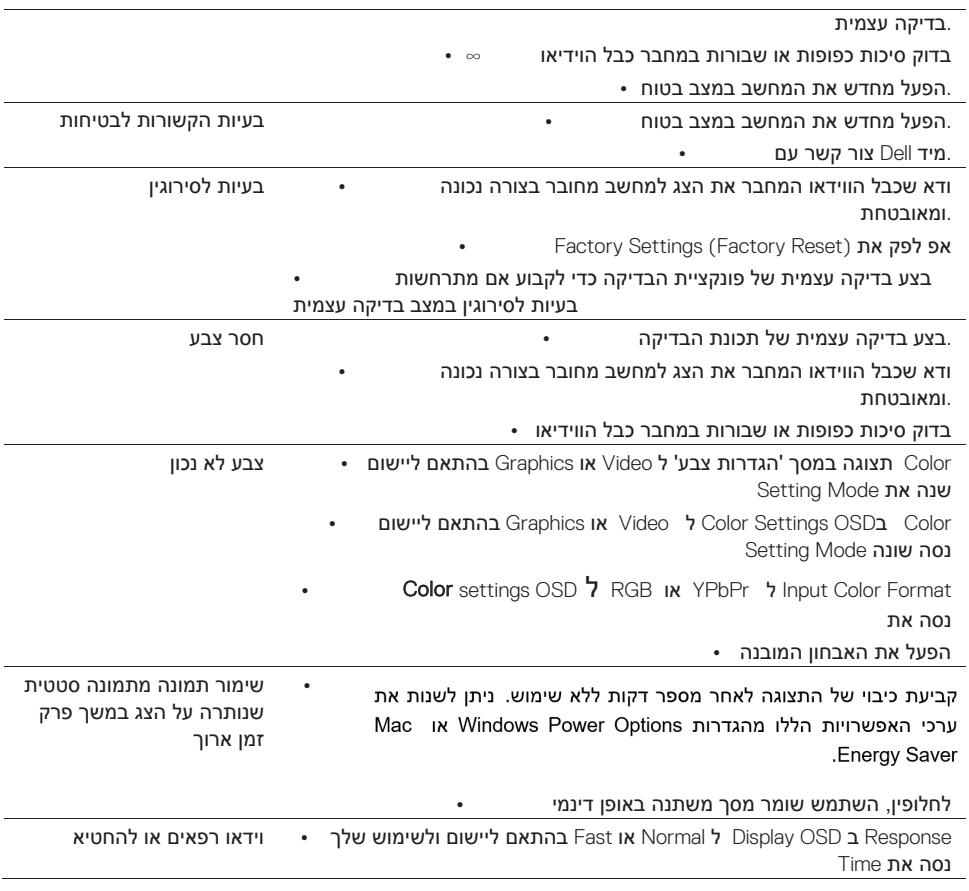

### <span id="page-49-0"></span>**בעיה ספציפית למוצר**

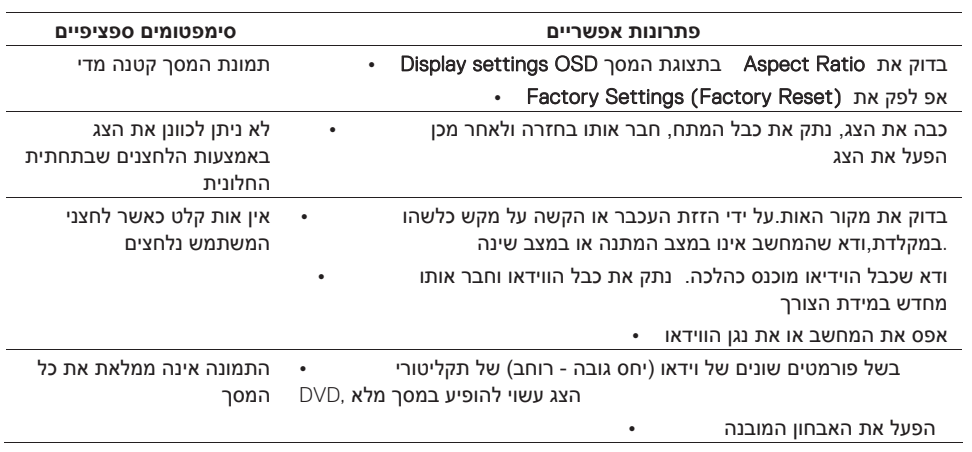

#### <span id="page-50-0"></span>**הוראות בטיחות**

#### <span id="page-50-3"></span>**אזהרה: שימוש בבקרות אחרות מאלה המפורטות במסמך זה, בהתאמות או בנהלים, עלול לגרום, לחשיפה לסכנות חשמליות ולסיכונים מכניים.**

לקבלת מידע על הוראות הבטיחות, עיין במדריך מידע המוצר.

#### <span id="page-50-1"></span>**הודעות FCC) ארה"ב בלבד) ומידע רגולטורי אחר**

ומידע רגולטורי אחר,ראה אתר תאימות לתקנות הממוקם בכתובת **FCC** עבור הודעות www.dell.com/regulatory\_compliance

#### <span id="page-50-2"></span>**Dell פנייה אל**

ללקוחות בארצות הברית, התקשר DELL-WWW800-) 800-999-3355 (.

**הערה: אם אין לך חיבור אינטרנט פעיל, תוכל למצוא פרטים ליצירת קשר בחשבונית הרכישה,**

#### **בפריט האריזה בחשבון או בקטלוג המוצרים של Dell.**

מציעה מגוון אפשרויות תמיכה ושירות טלפוני ושירות מקוון.השימושיות משתנה לפי מדינה Dell ומוצר,ייתכן שחלק מהשירותים לא יהיו זמינים באזור שלך. בדוק את האינטרנט לתוכן תמיכה:

> www.dell.com/support/monitors. בקר בכתובת בנוגע לתמיכה במכירות, תמיכה טכנית או שירות לקוחות Dell פנה אל:

www.dell.com/support בכתובת בקר .2אשר את הארץ או האזור בתפריט הנפתח בחר ארץ / אזור בתחתית הדף.

.3לחץ על צור קשר בצד שמאל של הדף.

.4בחר את קישור השירות או התמיכה המתאים בהתאם לצרכיך.

.5בחר את שיטת הפנייה אל Dell המתאימה לך.

**אזהרה: עבור תצוגות עם לוחות מבריקים, המשתמש צריך לשקול את מיקום התצוגה כפי שהמסגרת**

#### **עלולה לגרום.**

**מן האור שמסביב משטחים בהירים.**

בסיס נתוני המוצרים של האיחוד האירופי עבור תווית אנרגיה וגיליון נתוני מוצר SE2219H: https://eprel.ec.europa.eu/qr/346007